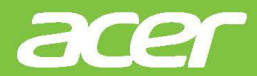

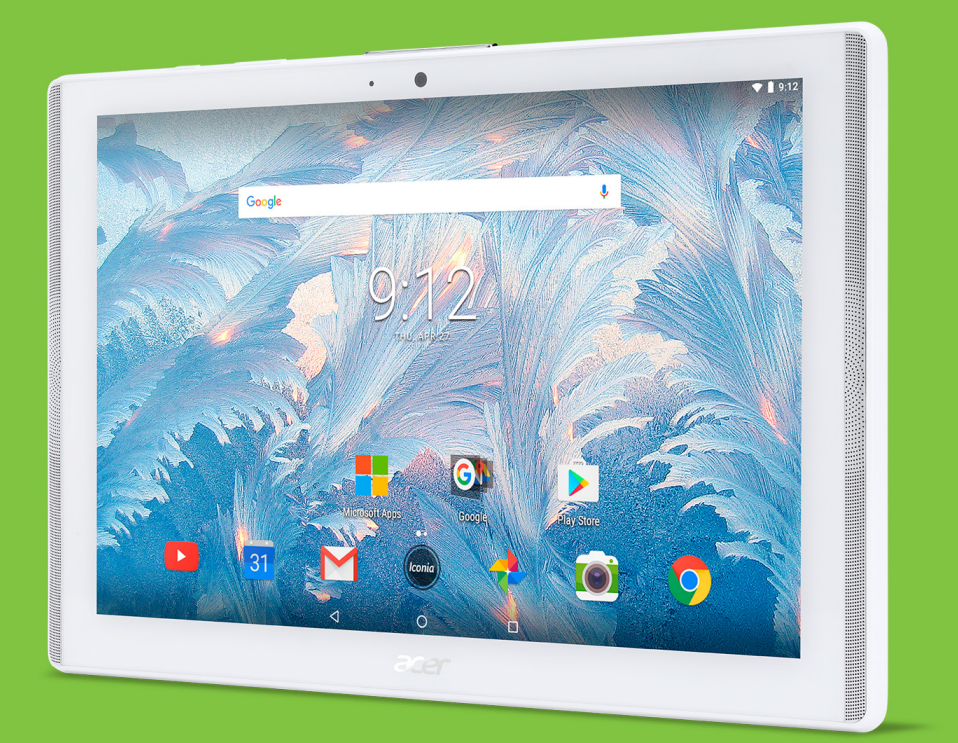

*Iconia* One 10

# BEDIENUNG-SANLEITUNG

© 2017 Alle Rechte vorbehalten.

Acer Iconia One 10– Benutzerhandbuch Umfasst: B3-A40 / B3-A40FHD Regulatorische Modellnummer (RMN): A7001 / A7002 Diese Überarbeitung: 05/2017

### **Melden Sie sich für eine Acer-ID an und genießen Sie großartige Vorteile**

Öffnen Sie das *Acer-Portal* vom *Startbildschirm* aus, um eine Acer-ID zu registrieren, oder melden Sie sich mit einer bereits vorhandenen Acer-ID an.

#### **Es gibt drei gute Gründe für die Registrierung einer Acer-ID:**

- Erstellen Sie Ihre eigene vernetzte Welt.
- Erhalten Sie die neuesten Angebote und Produktinformationen.
- Registrieren Sie Ihr Gerät für eine schnelle, individuelle Kundenbetreuung.

Weitere Informationen finden Sie auf der AcerCloud-Website: **www.acer.com/byoc-start**

#### **Wichtig**

**Diese Bedienungsanleitung enthält urheberrechtlich geschützte Informationen. Die Informationen in dieser Bedienungsanleitung können ohne Vorankündigung geändert werden. Alle Bilder hierin dienen lediglich zur Veranschaulichung und könnten Informationen oder Funktionen zeigen, die sich nicht auf Ihr Gerät beziehen. Die Acer Group haftet nicht für technische oder redaktionelle Fehler oder Auslassungen in dieser Bedienungsanleitung.**

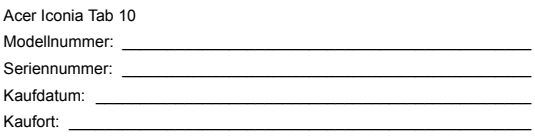

# **INHALTSVERZEICHNIS**

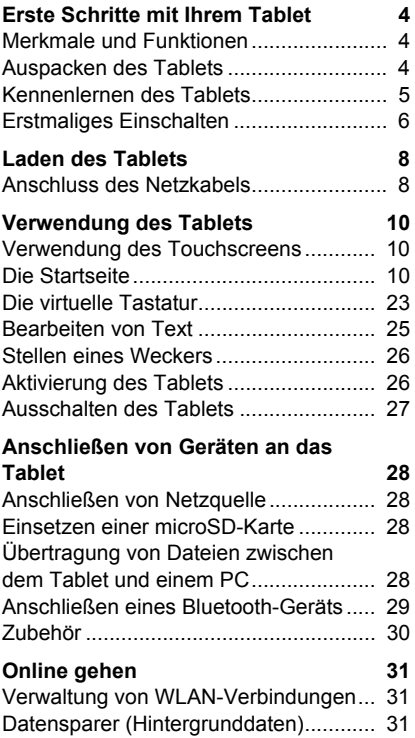

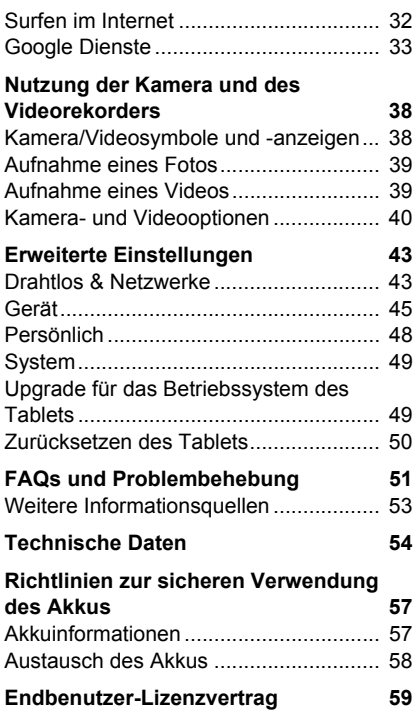

# <span id="page-3-0"></span>**ERSTE SCHRITTE MIT IHREM TABLET**

### <span id="page-3-1"></span>**Merkmale und Funktionen**

Ihr neues Tablet bietet Ihnen Bahn brechende, einfach zugängliche Funktionen für Multimedia und Unterhaltung. Sie können Folgendes tun:

- Verbindung mit Internet über WLAN.
- Zugriff auf E-Mails unterwegs.
- Kommunikation mit Ihren Freunden mit Apps für soziale Netzwerke.
- Filme ansehen oder Musik hören.
- Spiele spielen oder ein Buch lesen.

### <span id="page-3-2"></span>**Auspacken des Tablets**

Das neue Tablet wird in einem Karton geliefert. Öffnen Sie den Karton vorsichtig und nehmen Sie den Inhalt heraus. Wenn eines der folgenden Teile fehlt oder beschädigt sein sollte, wenden Sie sich bitte sofort an Ihren Händler:

- Acer Iconia Tablet
- Informationen zu Produkteinrichtung und Sicherheit
- USB-Kabel
- Netzteil
- Garantiekarte

#### **Hinweis**

*Bevor Sie das Tablet zum ersten Mal verwenden, müssen Sie es mindestens vier Stunden lang aufladen. Anschließend können Sie den Akku falls nötig wieder laden.*

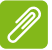

#### **Hinweis**

*Wenn der Akku über einen längeren Zeitraum leer war, laden Sie das Tablet bitte mindestens 30 Minuten mit dem Netzteil auf.*

# <span id="page-4-0"></span>**Kennenlernen des Tablets**

### **Ansichten**

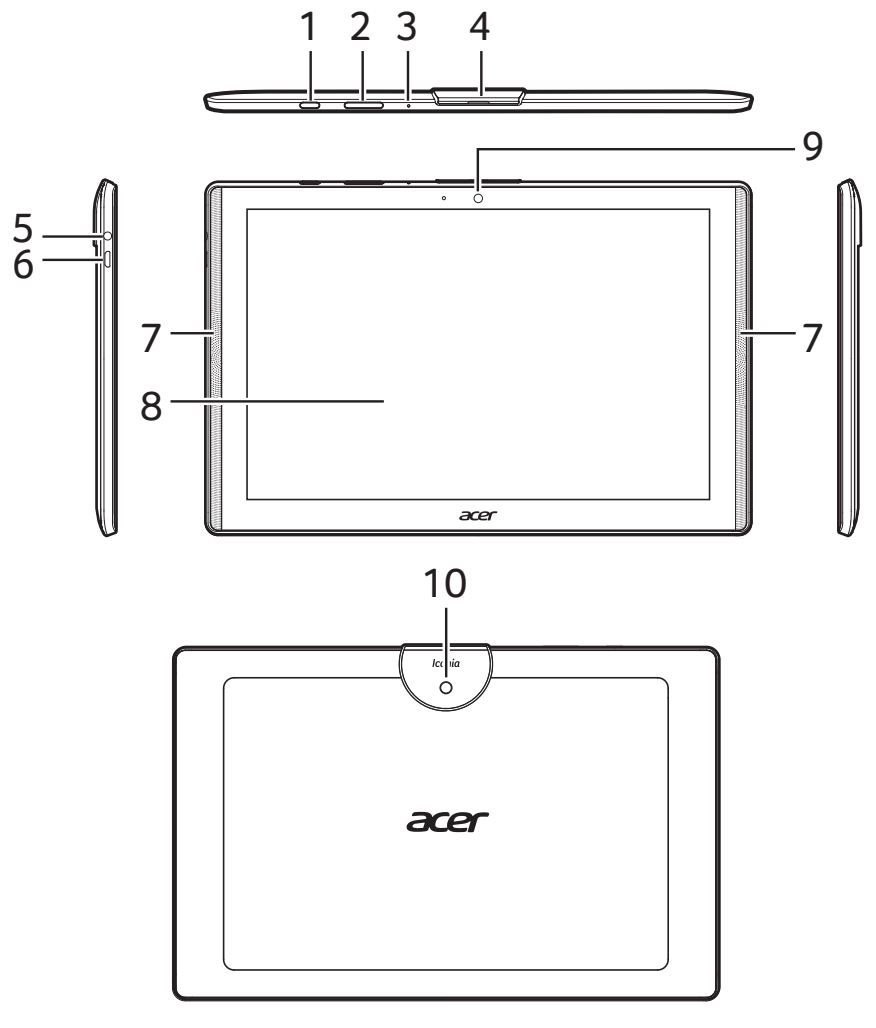

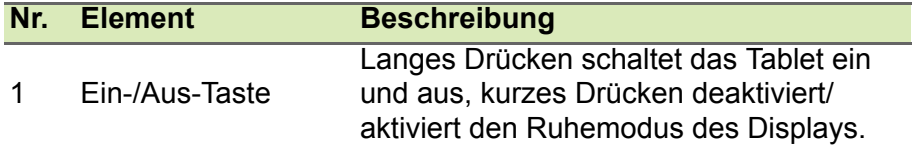

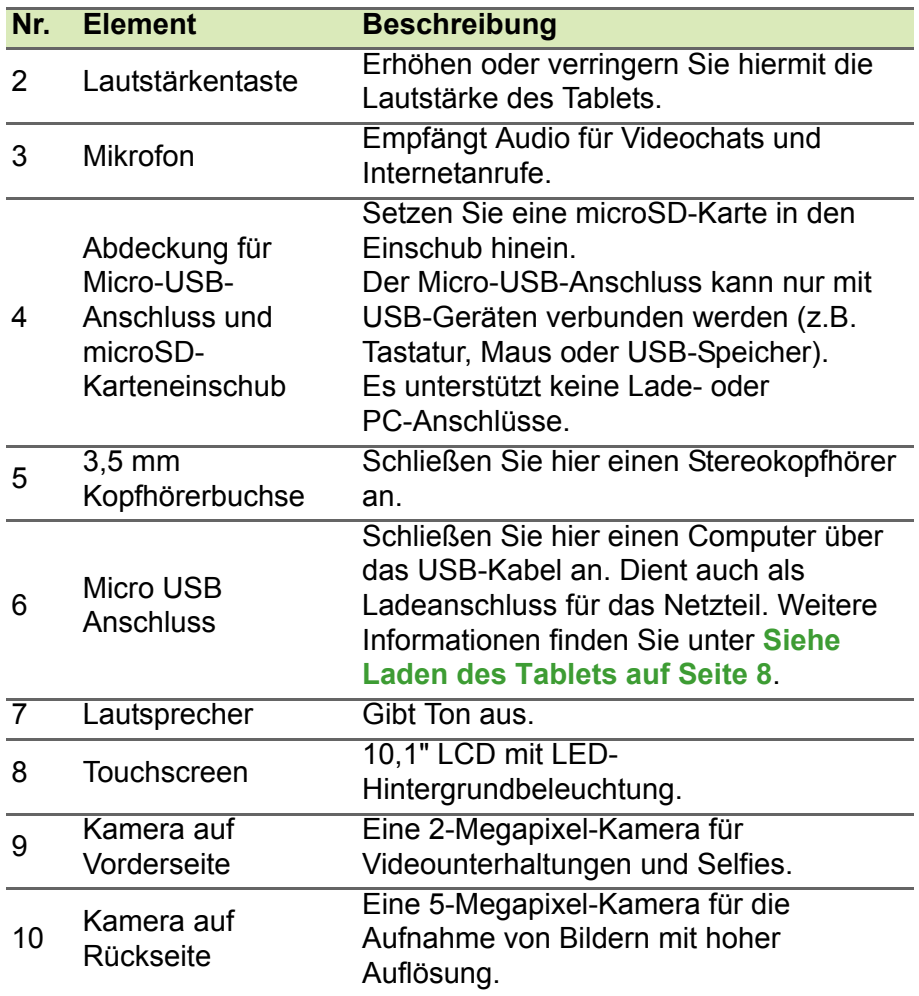

### <span id="page-5-0"></span>**Erstmaliges Einschalten**

Drücken Sie die Ein/Aus-Taste, bis das Acer-Logo angezeigt wird, um das Tablet einzuschalten. Warten Sie einen Moment, bis das Tablet gestartet wurde. Es werden Ihnen anschließend ein paar Fragen gestellt, bevor Sie das Tablet verwenden können.

Tippen Sie zuerst, um die gewünschte Sprache auszuwählen. Tippen Sie anschließend auf den Pfeil. Folgen Sie den restlichen Anweisungen, sobald sie angezeigt werden.

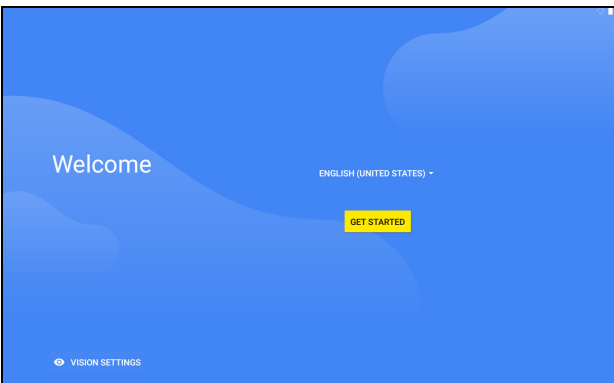

Wenn das Display des Tablets deaktiviert ist, befindet es sich im Energiesparmodus. Drücken Sie kurz auf die Ein/Aus-Taste, um das Tablet zu aktivieren. Weitere Informationen finden Sie unter **[Siehe](#page-25-2) [Aktivierung des Tablets auf Seite 26](#page-25-2)**.

### **Bei einem Google-Konto anmelden oder eines einrichten**

Wenn Sie eine Internetverbindung besitzen, können Sie auf dem Tablet Informationen mit einem Google-Konto synchronisieren.

Während des Startvorganges können Sie ein Konto erstellen oder sich bei dem Konto anmelden, das für die Synchronisierung Ihrer Kontaktliste, E-Mails, Kalenderelemente und anderer Informationen benutzt wird. Wenn Sie noch keinen Zugang zum Internet besitzen oder diese Funktion nicht nutzen möchten, tippen Sie auf **Überspringen**.

#### **Wichtig**

**Sie müssen sich bei einem Google-Konto anmelden, um Gmail, Hangouts, Google Kalender und andere Google Apps zu verwenden, Apps von Google Play herunterzuladen, Ihre Einstellungen auf Google-Servern zu sichern und andere Google-Dienste auf dem Tablet nutzen zu können.**

Wenn Sie mehrere Google-Konten, z.B. separate Konten für Privatund Geschäftskontakte, besitzen, können Sie über den Einstellungsabschnitt *Konten* auf sie zugreifen und sie synchronisieren. **[Siehe Mehrere Google-Konten auf Seite 48](#page-47-1)**.

# <span id="page-7-2"></span>**LADEN DES TABLETS**

### <span id="page-7-1"></span><span id="page-7-0"></span>**Anschluss des Netzkabels**

Im Lieferumfang Ihres Tablets sind zwei Arten von USB Netzteilen enthalten: eines mit festem Stift und eines mit einem entfernbaren Stift. Beide Arten werden in dieser Anleitung beschrieben.

#### *Fester Stift*

Die Stifte und das Gehäuse des Netzteils formen ein komplettes Stück, kein Zusammenbau erforderlich. Schieben Sie einfach das große Ende des USB-Kabels in das Netzteilgehäuse (es wird nur in einer Richtung passen). Sie können die Stifte bei dieser Art von Netzteil nicht entfernen oder wechseln.

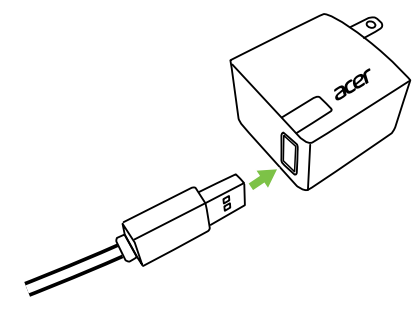

#### *Entfernbarer Stift*

Richten Sie die Pfeile am Netzteilkopf und Gehäuse aus. Setzen Sie den Kopf auf das Netzteilgehäuse und drehen Sie den Kopf nach "CLOSE" auf dem Head, bis er einrastet. Schieben Sie einfach das große Ende des USB-Kabels in das Netzteilgehäuse (es wird nur in einer Richtung passen).

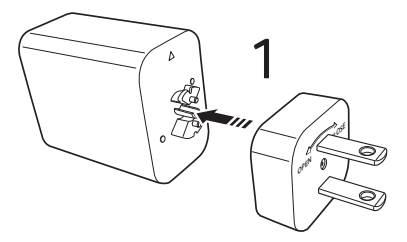

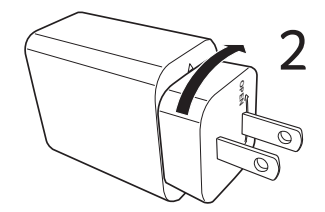

### **Anschließen der Netzquelle**

Schließen Sie den Netzstecker an das Tablet an und das Netzteil in eine Netzsteckdose.

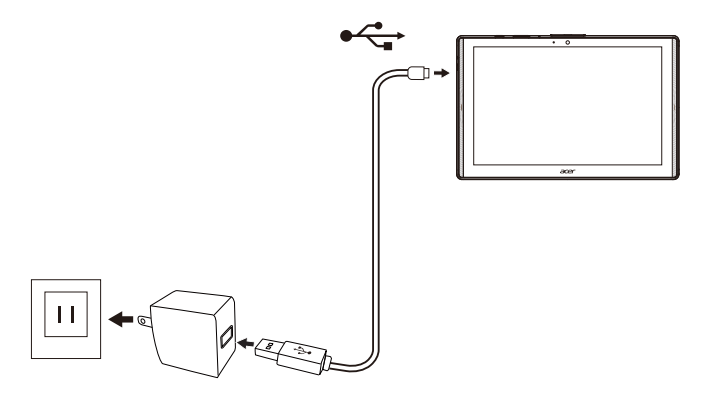

#### **Warnung**

**Verwenden Sie nur ein von Acer genehmigtes Netzteil, um Ihr Gerät zu laden.**

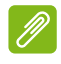

#### **Hinweis**

*Es ist normal, dass sich das Tablet während des Ladevorgangs und während längerer Bedienung erhitzt.*

# **VERWENDUNG DES TABLETS**

### <span id="page-9-1"></span><span id="page-9-0"></span>**Verwendung des Touchscreens**

Über das Touchscreen des Tablets können Sie Elemente auswählen und Informationen eingeben. Tippen Sie mit Ihrem Finger auf das Display.

**Tippen**: Berühren Sie das Display einmal, um Elemente zu öffnen und Optionen auszuwählen.

**Wischen**: Wischen Sie mit Ihrem Finger schnell über das Display, um zwischen Fenstern zu wechseln oder Listen mit Optionen oder Informationen zu öffnen.

**Ziehen**: Halten Sie Ihren Finger auf und ziehen Sie ihn über das Display, um Text und Bilder zu markieren.

**Langes Tippen**: Tippen Sie etwas länger auf ein Element, um ein Menü mit für das Element verfügbaren Aktionen aufzurufen.

**Bildlauf**: Um in einem Fenster nach oben oder unten zu scrollen, streichen Sie Ihren Finger einfach nach oben oder unten über das Display.

### <span id="page-9-2"></span>**Die Startseite**

Wenn Sie das Tablet einschalten oder aus dem Energiesparmodus heraus aktivieren, wird die *Startseite* angezeigt. Diese Seite bietet Ihnen einen schnellen Zugriff auf Apps ("Applikationen"), Widgets und Ordner. **[Siehe Eine App oder einen Ordner verschieben auf](#page-19-0)  [Seite 20](#page-19-0)**.

#### **Hinweis**

*Wenn Sie zum ersten Mal den Startbildschirm sehen und Ihr Tablet mit dem Internet verbunden ist, lädt es eine Auswahl von empfohlenen, optionalen Apps herunter. Diese können wie jede andere heruntergeladene App gelöscht werden.*

Ordner sind Gruppen von Apps, die Platz auf der *Startseite* einnehmen. **[Siehe Hinzufügen von Ordnern zu einer Startseite auf](#page-20-0)  [Seite 21](#page-20-0)**.

Widgets bieten spezielle Funktionen, schnelle Verknüpfungen zu speziellen App-Funktionen oder dienen als kleine Apps, die ständig aktualisierte Informationen (wie die Zeit und das Wetter) anzeigen. Viele Apps bieten Widgets, während einige Apps nur ein Widget bieten und von einem Startbildschirm hinzugefügt und benutzt werden müssen. **[Siehe Hinzufügen von Widgets zu einer Startseite auf](#page-21-0) [Seite 22](#page-21-0)**.

#### **Verwendung der Startseiten**

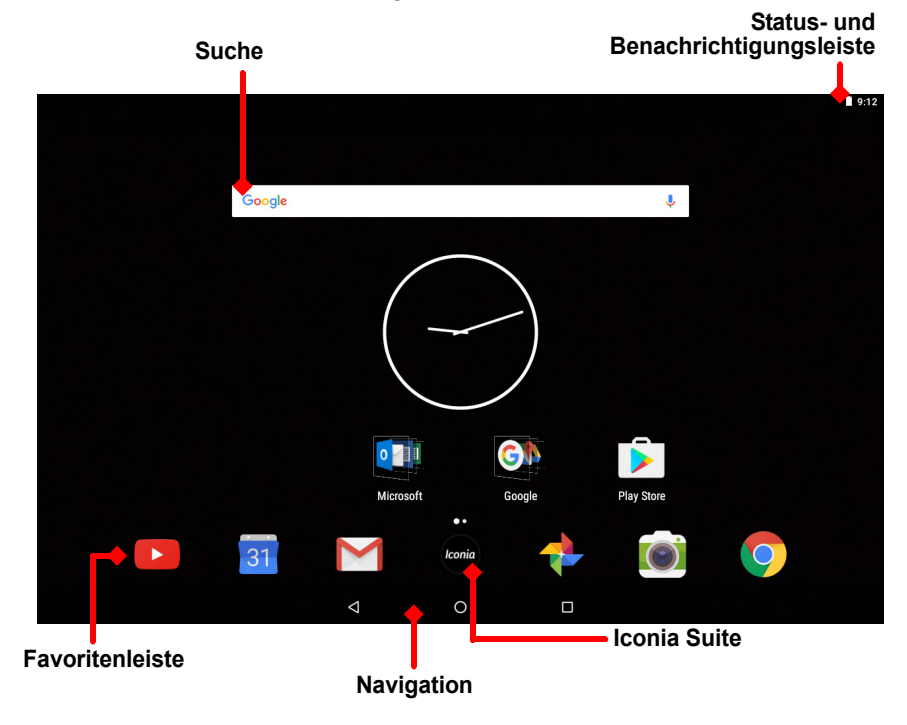

Die *Startseite* bietet Steuerungen und Informationen.

#### **Hinweis**

*Gebündelte Apps unterscheiden sich je nach Region und Konfiguration.*

Wischen Sie die *Startseite* nach links, um die meisten der auf Ihrem Tablet installierten Apps zu sehen. Wenn Sie mehr Platz benötigen, können Sie die *Startseite* erweitern, um weitere Seiten für das Hinzufügen von App Symbolen oder Widgets zu haben. Wenn Sie weitere Seiten hinzufügen möchten, tippen, halten und ziehen Sie anschließend ein Symbol zur rechten Seite des Bildschirms. **[Siehe](#page-19-0)  [Eine App oder einen Ordner verschieben auf Seite 20](#page-19-0)** und **[Hinzufügen von Widgets zu einer Startseite auf Seite 22](#page-21-0)**.

#### **Hinweis**

*Das Entfernen oder Verschieben aller Apps und Widgets von einer Startseite wird die Startseite automatisch entfernen.*

### **Navigation**

Für die Navigation durch Menüs und Optionen gibt es unten drei (oder mehr) Symbole.

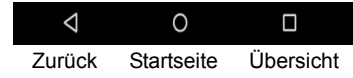

#### *Zurück*

Tippen Sie auf dieses Symbol, um zur vorherigen Seite zu gelangen oder im Menü eine Stufe nach oben zu gehen. Dieses Symbol könnte in bestimmten Fällen durch das **Ausblenden***Ausblenden* Symbol ersetzt werden (z.B. wenn die Tastatur angezeigt wird.) Tippen Sie in diesem Fall auf das Symbol, um die Tastatur zu minimieren.

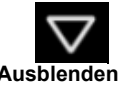

#### *Startseite*

Tippen Sie auf dieses Symbol, um direkt zur *Startseite* zu wechseln. Tippen Sie etwas länger auf diese Schaltfläche, um die *Google Suche* zu öffnen.

#### *Übersicht / Letzte*

Tippen Sie auf dieses Symbol, um die zuletzt geöffneten Apps im Fenster *Übersicht* des Tablet anzuzeigen. Tippen Sie auf eine App, um sie zu öffnen. Tippen Sie auf eine beliebige Stelle des Bildschirms um zur *Startseite* zurückzukehren.

#### *Vorherige App*

Tippen Sie doppelt auf das *Übersicht* Symbol, um direkt zur zuvor genutzten App zu wechseln.

#### *Splitscreen Modus*

Wenn Sie eine kompatible App nutzen, tippen und halten Sie das *Übersicht* Symbol gedrückt, um den Splitscreen Modus aufzurufen. **[Siehe Splitscreen Modus auf Seite 18](#page-17-0)**.

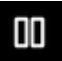

Iconia

### **Favoritenleiste**

Die *Favoritenleiste* ist auf jeder *Startseite* sichtbar und enthält Apps, die Sie häufig nutzen. Wenn Sie eine App aus der Leiste entfernen möchten, tippen und halten Sie einfach die App und ziehen Sie sie weg. Um die Lücke mit einer App Ihrer Wahl zu füllen, **[Siehe Eine](#page-19-0) [App oder einen Ordner verschieben auf Seite 20](#page-19-0)**.

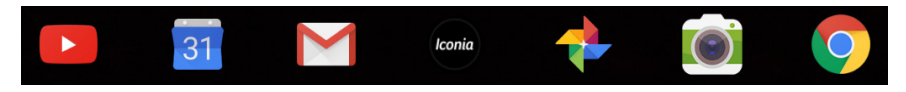

#### *Iconia Suite*

Das Iconia Suite Symbol befindet sich in der Mitte der Favoritenleiste.

Tippen Sie auf das **Iconia** Symbol, um weitere Informationen über installierte Apps und Funktionen zu erhalten.

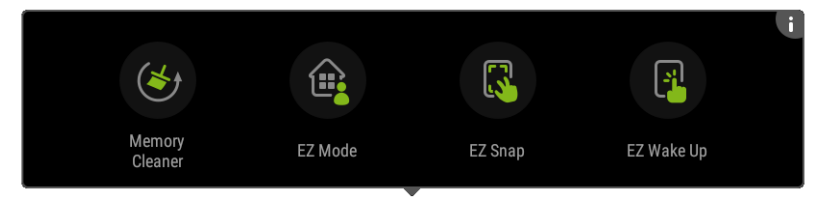

**Hinweis**

*Wenn Sie zum ersten Mal das Iconia Suite Fenster öffnen, sehen Sie eine Zusammenfassung der Iconia Apps oder Funktionen. Wischen Sie nach links*  zur Anzeige der Beschreibungen oder tippen Sie zum Fortfahren auf *Überspringen. Tippen Sie auf das i oben rechts, um die Beschreibungen erneut anzuzeigen.* 

#### *Memory Cleaner*

Finden Sie heraus, wie viel Speicher auf Ihrem Tablet verfügbar ist. Tippen Sie auf das grüne Symbol, um Speicher für andere Apps freizugeben und die Geschwindigkeit und Leistung Ihres Tablets zu steigern. Der Memory Cleaner kann auch vom *Übersicht / Letzte* Fenster aus geöffnet werden.

#### *EZ Mode*

Richten Sie Ihr Tablet mit mehreren Profilen ein, damit Sie Ihr Gerät mit Ihrer Familie und Ihren Freunden teilen können. EZ Mode hilft Ihnen, den Zugriff auf Apps für jedes Profil zu verwalten und zu planen.

#### *EZ Snap*

Macht die Aufnahme von Bildschirmbildern einfacher und bequemer. Verwenden Sie eine Dreifingergeste, um ein Bild vom Tablet Bildschirm zu machen, und wählen Sie anschließend einen Teil oder das ganze Bild aus und speichern oder teilen Sie es auf der Stelle.

#### *EZ WakeUp*

Wecken Sie das Tablet schnell auf und starten Sie eine App, die in den EZ WakeUp Einstellungen definiert ist.

### **Zugriffsanfragen**

Wenn Sie einige Apps das erste Mal öffnen, oder bestimmte Funktionen nutzen, wird Sie das Tablet nach einer Berechtigung für den Zugriff auf einige Funktionen oder Informationen fragen.

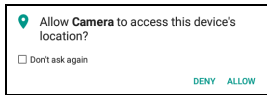

Damit die App vollständig funktionieren kann, tippen Sie bitte auf **Erlauben** oder **OK**, aber wenn Sie bestimmte Informationen nicht teilen möchten, können Sie den Zugriff auch **Abbrechen** oder **Verweigern**; dadurch könnten einige Apps allerdings nicht richtig funktionieren. Um die Berechtigungen später zu ändern, öffnen Sie die App Informationen unter **Einstellungen** > **Apps** und tippen Sie anschließend auf **Berechtigungen**, um Berechtigungen zu aktivieren oder deaktivieren.

#### **Suche**

Die *Suche* ermöglicht es Ihnen, eine einfache, schnelle Suche zu nutzen, um eine Vielzahl von Informationen im Internet und auf Ihrem Tablet zu finden. Um die *Suche* zu verwenden, tippen Sie einfach auf Google in der Suchleiste und geben Sie Ihre Anfrage ein.

#### II **Hinweis**

*Wenn Sie im Internet suchen oder browsen möchten, benötigen Sie eine Verbindung zu einem drahtlosen Netzwerk.* **[Siehe Online gehen auf](#page-30-3) [Seite 31](#page-30-3)***.*

#### *Im Internet suchen*

Während Sie tippen, zeigt eine Liste Suchvorschläge an. Basierend auf den Wörtern, die Sie eingeben, versuchen diese Vorschläge, Ihnen zu helfen, schnell auf das zuzugreifen, was Sie suchen und können Folgendes enthalten:

- Eine vorherige Suche, die Sie auf einem beliebigen Gerät durchgeführt haben, während Sie sich bei Ihrem Google Konto angemeldet und eine Google Suche durchgeführt haben;
- $\bullet$   $\alpha$  Eine neue Internetsuche, die darauf hindeutet, was Sie suchen könnten;
- Eine bestimmte Webseitenadresse.

Wenn das, was Sie suchen, in der Vorschlagsliste erscheint, tippen Sie einfach darauf. Tippen Sie anderenfalls auf der Tastatur auf <sup>o.</sup>

Tippen Sie auf eine Kategorie am oberen Rand des Ergebnisfensters, um die Suchergebnisse zu filtern, um nur *Bilder*, *Nachrichten* oder eine andere Art von Ergebnis anzuzeigen.

#### *Suche auf Ihrem Tablet*

Ergebnisse der *Tablet Suche* werden unter den Internet-Suchvorschlägen gezeigt. Diese Vorschläge werden aus Quellen wie den Namen von Apps, die auf Ihrem Tablet installiert sind, Einstellungen, Mediendateien aus Google Play Apps, Kontakten, Lesezeichen und dem Browserverlauf erstellt.

#### **Hinweis**

*Sie können wählen, welche Informationen in Tablet Suchvorgängen enthalten sind. Wischen Sie von der Startseite aus nach rechts, um das Google App Fenster zu öffnen, und tippen Sie auf das Menüsymbol*  $\equiv$  *in der oberen linken Ecke des Bildschirms. Tippen Sie anschließend auf Einstellungen > Tablet Suche.*

#### *Sprachsuche und "OK Google"*

Mit Hilfe von Sprachaktionen können Sie SMS senden, Anrufe absetzen, E-Mails senden, Wegbeschreibungen abrufen, im Internet suchen und sogar sich selbst eine Sprachnotiz zusenden. Sagen Sie "OK Google" oder wischen Sie auf der *Startseite* nach links und tippen Sie auf **Sprachsuche**. Für Informationen zur Verwendung der Sprachsuche in der *Chrome* App, **[Siehe Sprachsuche in Chrome](#page-33-0) [auf Seite 34](#page-33-0)**.

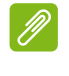

#### **Hinweis**

*Sprachsuche ist nur in bestimmten Regionen verfügbar.*

### **Google Now**

Wischen Sie auf der *Startseite* nach rechts, um das *Google App* Fenster zu öffnen. Dieses Fenster ermöglicht Ihnen die Suche und wenn Sie *Google Now* verwenden, die Anzeige von *Google Now* Karten, die Erinnerungen, Echtzeit-Verkehrsinformationen, Links zu Artikeln und noch viel mehr Sachen bieten, die Sie interessieren könnten. Tippen Sie auf das Menüsymbol = zur **Anpassung** der Karten oder Änderung der Google Sucheinstellungen.

Um dieses Fenster zu entfernen, tippen und halten Sie einen freien Bereich auf einer *Startseite* und tippen Sie anschließend auf **Einstellungen**.

### **Status- und Benachrichtigungsbereich**

Status- und Benachrichtigungssymbole werden oben im Fenster angezeigt. Die obere rechte Ecke zeigt Statusinformationen wie Uhrzeit, Akkustatus und Konnektivität an. Die obere linke Ecke zeigt Ereignisbenachrichtigungen an, z.B. neue Nachrichtenwarnungen.

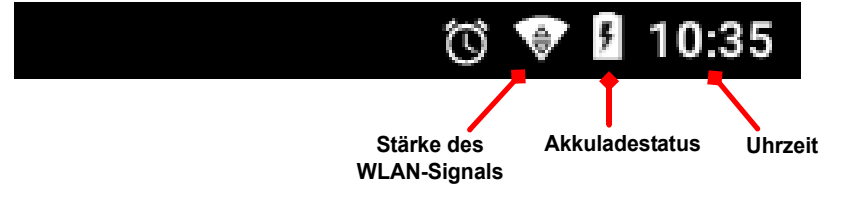

Wischen Sie von der Oberseite des Bildschirms nach unten, um Verknüpfungen für Schnelleinstellungen, sowie

Benachrichtigungsdetails wie aktuelle Downloads und Medien-Steuerelemente bei der Wiedergabe von Musik anzuzeigen.

Tippen Sie auf eine Verknüpfung, um weitere Informationen anzuzeigen oder um die Funktion zu aktivieren, falls weitere Informationen nicht verfügbar sind. Halten Sie eine Verknüpfung etwas länger gedrückt, um die entsprechenden *Einstellungen* zu öffnen.

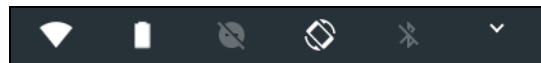

Wischen Sie wieder nach unten, um die vollständige Liste der *Schnelleinstellungen* Kacheln anzuzeigen. Um die *Schnelleinstellungen* Kacheln mit einem Wisch zu sehen, wischen Sie zwei Fingern nach unten.

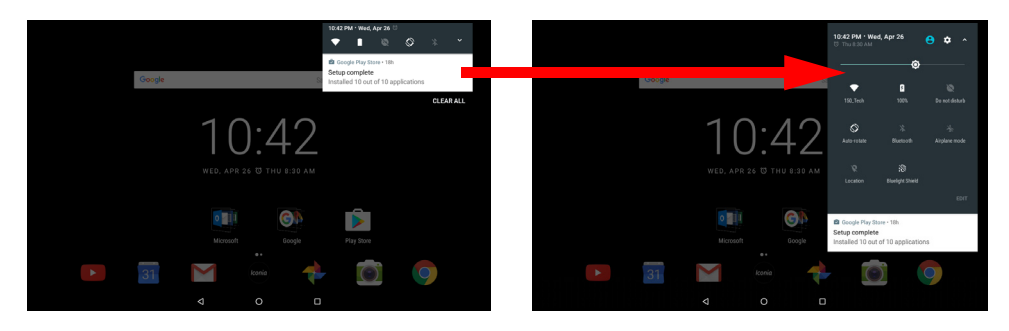

*Schnelleinstellungskacheln* 

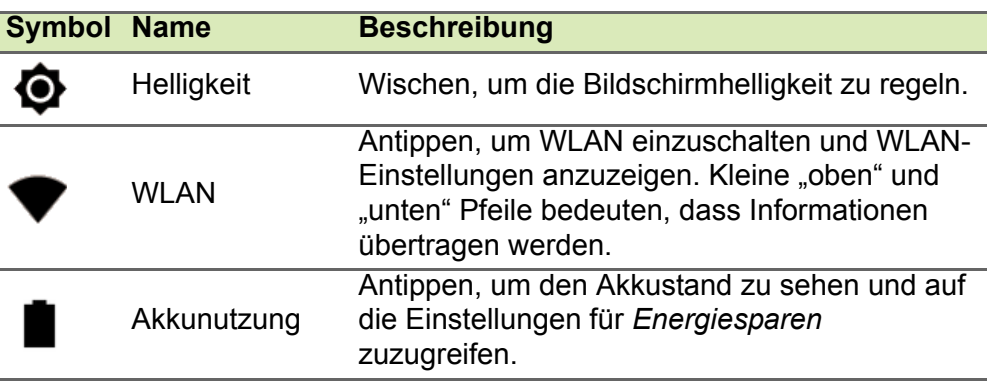

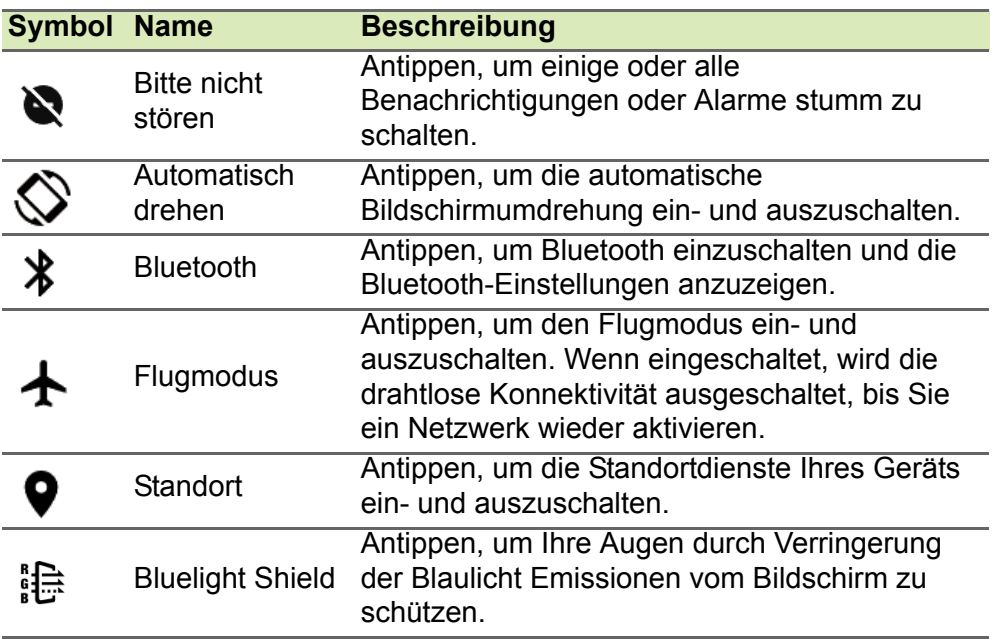

#### **Hinweis**

*Halten Sie eine Kachel etwas länger gedrückt, um die entsprechenden Einstellungen zu öffnen.*

#### *Bearbeiten*

Tippen Sie auf **Bearbeiten**, um mehr *Schnelleinstellungen* Kacheln anzuzeigen. Tippen und halten Sie eine Kachel, um die entsprechenden Einstellungen zu öffnen. Die ersten fünf Kacheln sind in den Schnellzugriffsverknüpfungen sichtbar.

#### *Benachrichtigungen*

Tippen Sie auf eine Benachrichtigung, um die entsprechende App zu öffnen. Tippen und halten Sie eine Benachrichtigung, um zusätzliche Steuerungen zu sehen.

### <span id="page-17-0"></span>**Splitscreen Modus**

Wenn Sie eine kompatible App nutzen (nicht von der *Startseite*), tippen und halten Sie das *Übersicht* Symbol gedrückt, um den Splitscreen Modus aufzurufen. Die App, die

ΩD

geöffnet ist, bewegt sich auf dem Bildschirm nach links (oder oben) und die *Übersicht* der zuletzt geöffneten Apps wird auf der anderen Seite geöffnet. Tippen Sie auf eine kompatible App, um sie gleichzeitig anzuzeigen und zu verwenden.

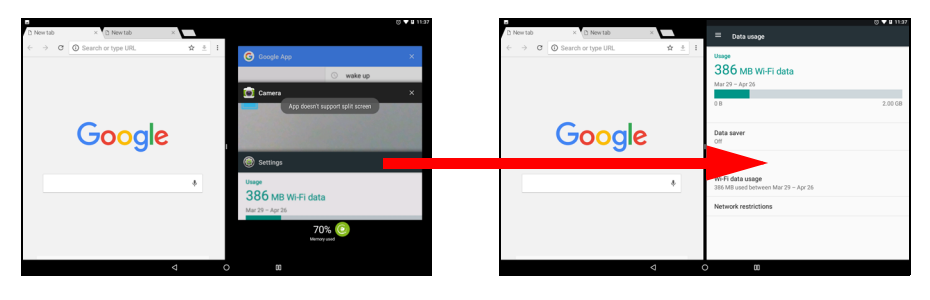

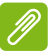

#### **Hinweis**

*Sie können im Splitscreen-Modus zwei Registerkarten von Chrome anzeigen. Öffnen Sie Chrome mit mehr als einer Registerkarte im Splitscreen-Modus. Tippen Sie auf das Menü Symbol und wählen Sie In anderes Fenster verschieben.*

Ziehen Sie den Teiler, um die Größe eines Fensters auf zwei Drittel des Bildschirms zu erhöhen.

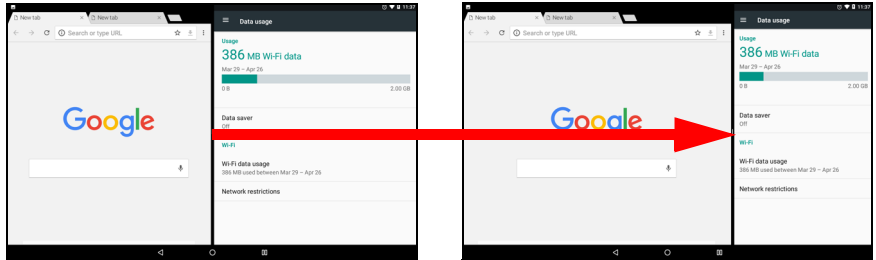

Ziehen Sie den Teiler an den Rand des Bildschirms oder tippen und halten Sie das Splitscreen-Symbol gedrückt, um den Splitscreen-Modus zu verlassen.

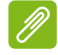

#### **Hinweis**

*In bestimmten Apps können Sie den ausgewählten Text oder ein Bild antippen und halten und in die andere App ziehen.*

### <span id="page-19-1"></span>**Personalisieren von Startseiten**

Sie können Ihre *Startseite* personalisieren, indem Sie Apps verschieben, Widgets hinzufügen oder entfernen, Ordner erstellen und indem Sie das Hintergrundbild ändern.

#### <span id="page-19-0"></span>*Eine App oder einen Ordner verschieben*

Tippen Sie etwas länger auf eine App oder einen Ordner, die/den Sie entfernen möchten. Wenn Sie Informationen über die App anzeigen möchten, ziehen Sie sie nach oben zu **App Info** Heben Sie anderenfalls Ihren Finger an, um die App abzulegen.

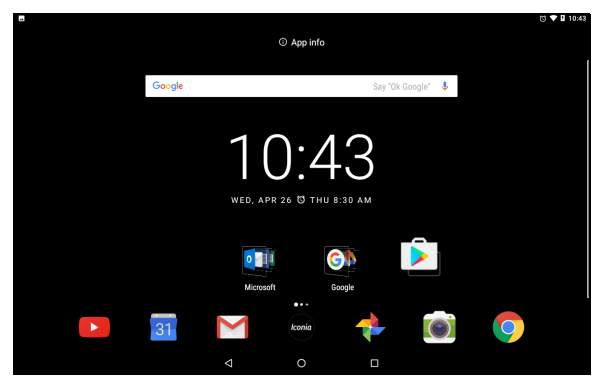

Gehen Sie wie folgt vor, wenn Sie die App auf einer anderen *Startseite* ablegen möchten:

1.Wischen Sie mit Ihrem Finger zur rechten oder linken Seite des Bildschirms.

#### **Hinweis**

*Sie können möglicherweise keine Symbole links vom Hauptstartbildschirm ablegen.*

2.Halten Sie die App dort bis Sie zur gewünschten *Startseite* gelangen.

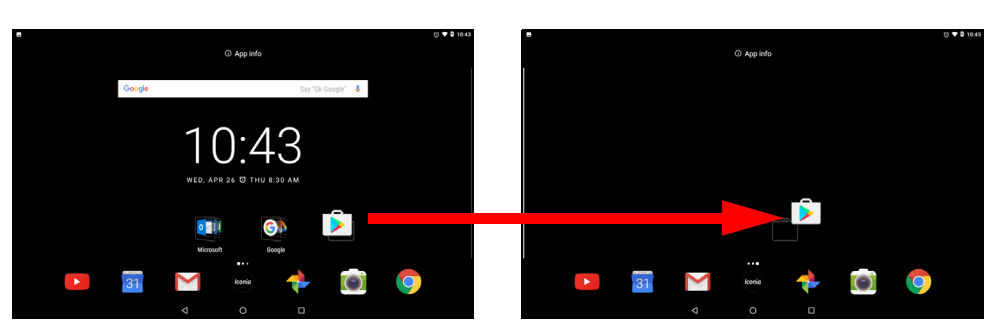

3.Heben Sie Ihren Finger an, um die App abzulegen.

#### <span id="page-20-0"></span>*Hinzufügen von Ordnern zu einer Startseite*

Sie können der *Startseite* auch Ordner hinzufügen. Wenn Sie einen neuen Ordner erstellen möchten, ziehen Sie ein App-Symbol auf ein anderes App-Symbol. Es wird dann ein "Unbenannter Ordner" erstellt. Tippen Sie auf das Ordner-Symbol und anschließend auf den Namen des Ordners, um ihn umzubenennen.

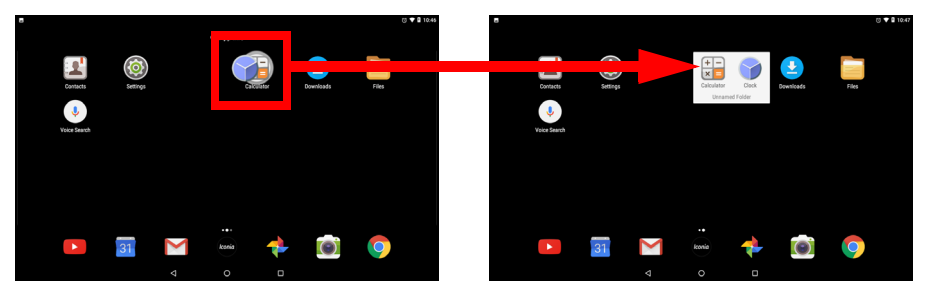

Wenn Sie eine App-Verknüpfung von einem Ordner entfernen möchten, tippen Sie auf das Ordnersymbol, um die Applikationen darin anzuzeigen. Tippen & halten Sie anschließend das App-Symbol, das Sie entfernen möchten. Ziehen Sie das Symbol an eine neue Position. Wenn Sie alle Verknüpfungen entfernen, wird der Ordner entfernt.

#### *Installieren von Apps über eine Startseite*

Um eine heruntergeladene App von der *Startseite* zu entfernen, tippen und halten Sie das Element, bis die Option **Deinstallieren** am oberen Rand des Bildschirms angezeigt wird. Ziehen Sie das Element einfach zur Option **Deinstallieren** und tippen Sie auf **OK**.

#### **Hinweis**

*Sie können nur heruntergeladene Apps deinstallieren. Apps, die auf Ihrem Tablet vorinstalliert wurden, werden möglicherweise nicht entfernt.*

#### <span id="page-21-0"></span>*Hinzufügen von Widgets zu einer Startseite*

Tippen und halten Sie einen freien Platz auf einer *Startseite* und tippen Sie dann auf **Widgets**. Wenn Sie ein Widget zur *Startseite* verschieben möchten, tippen Sie etwas länger auf ein Element, bis dieses ausgewählt ist. Die *Startseite* wird angezeigt. Ziehen Sie das Element auf eine beliebige freie Stelle auf der Seite.

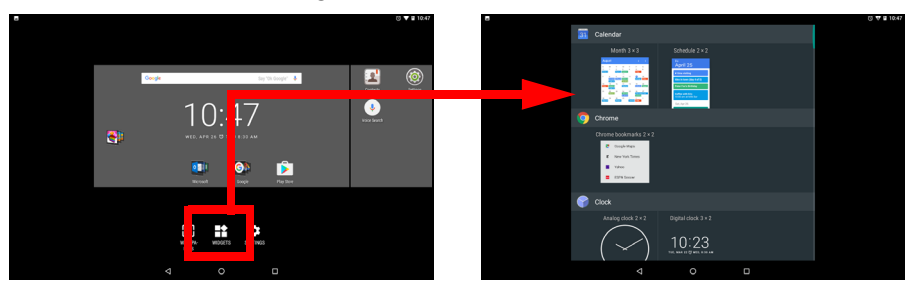

Gehen Sie wie folgt vor, wenn Sie ein Widget auf einer erweiterten *Startseite* ablegen möchten:

1.Wischen Sie mit Ihrem Finger zur rechten oder linken Seite des Bildschirms.

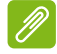

#### **Hinweis**

*Sie können möglicherweise keine Widgets links vom Hauptstartbildschirm ablegen.*

- 2.Halten Sie das Widget dort bis Sie zur gewünschten *Startseite* gelangen.
- 3.Heben Sie Ihren Finger an, um das Widget abzulegen.

#### *Entfernen von Widgets von einer Startseite*

Um ein Element von der *Startseite* zu entfernen, tippen  $\times$  Remove und halten Sie das Element, bis die Option **Entfernen** am oberen Rand des Bildschirms angezeigt wird. Ziehen Sie das Element einfach auf die **Entfernen**-Option.

#### *Den Hintergrund der Startseite ändern*

Tippen und halten Sie einen freien Platz auf einer *Startseite* und tippen Sie dann auf **Hintergrundbilder**. Um aus vorgewählten Hintergrundbildern zu wählen, tippen Sie auf ein Bild am unteren Rand des Bildschirms und tippen Sie auf **Hintergrundbild einstellen** in der oberen linken Ecke des Bildschirms.

Um ein Bild auszuwählen, das als Hintergrund verwendet werden soll, tippen Sie auf **Eigene Fotos** und wählen Sie dann einen Speicherort aus, der Bilder enthält, z.B. *Google Drive*, *Alben* und andere.

Wenn die Liste der Standorte nicht sichtbar ist, tippen Sie auf das **Menü** Symbol  $\equiv$ .

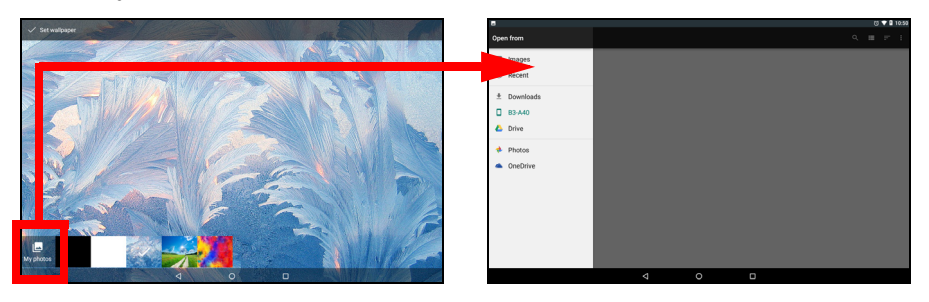

### <span id="page-22-0"></span>**Die virtuelle Tastatur**

Wenn Sie ein Textfeld antippen, um Text einzugeben, wird die virtuelle Tastatur angezeigt. Geben Sie Text einfach über die Tasten ein.

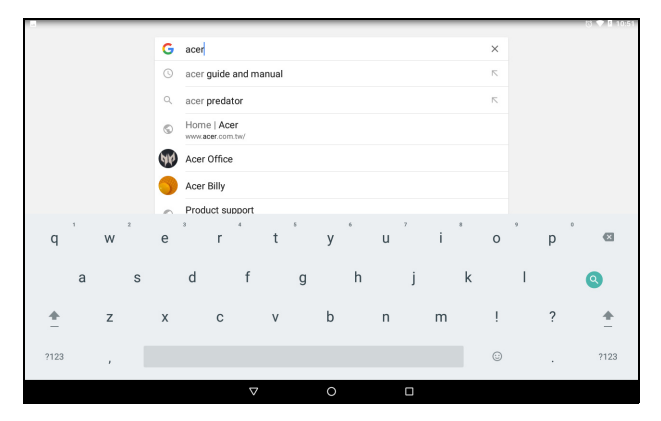

#### **Hinweis**

*Das Layout der Tastatur (und einige Schaltflächensymbole) kann sich, abhängig von der benutzten App und den erforderlichen Informationen, unterscheiden.*

Tippen Sie auf die **?123** Taste, um Ziffern und Sonderzeichen anzuzeigen. Tippen Sie anschließend auf die **=\<** Taste, um weitere Optionen anzuzeigen. Tippen Sie etwas länger auf eine Taste, um alternative Buchstaben (falls für die Taste verfügbar), z.B. Buchstaben mit Akzent oder verwandte Symbole, auszuwählen.

### **Ändern der Einstellungen für die Google-Tastatur**

Um eine andere Tastatursprache zu verwenden oder Einstellungen zu ändern, wischen Sie nach links zur Liste der Apps und tippen Sie auf **Einstellungen**. Tippen Sie auf **Sprachen & Eingabe** und tippen Sie auf die Option, die Sie ändern möchten.

#### **Textvorhersage und automatische Korrektur**

Die Google-Tastatur bietet eine Texteingabe mit Vorhersage. Sobald Sie die Buchstaben eines Wortes eingeben, wird eine Liste mit übereinstimmenden oder ähnlichen Worten über der Tastatur angezeigt. Die Wortliste ändert sich nach jedem Drücken einer Taste. Wenn das gewünschte Wort angezeigt wird, tippen Sie es an, um es in den Text einzufügen.

Um die Textvorhersage mit der Google-Tastatur ein- oder auszuschalten, wischen Sie nach links zur Liste der Apps und tippen Sie auf **Einstellungen**. Tippen Sie auf **Sprachen & Eingabe** und tippen Sie unter *Tastatur & Eingabemethoden* auf **Virtuelle Tastatur** > **Google Tastatur** > **Textkorrektur**. Tippen Sie auf **Vorschläge anzeigen**, um diese Funktion ein- oder auszuschalten.

#### **Hinweis**

*Textvorhersage und Autokorrektur wird nicht in allen Apps unterstützt.*

### <span id="page-24-0"></span>**Bearbeiten von Text**

In bestimmten Apps können Sie Text auswählen und bearbeiten, z.B. Text, den Sie in ein Textfeld eingegeben haben. Sie können ausgewählten Text ausschneiden oder kopieren und später dann in derselben App oder einer anderen einfügen.

#### **Hinweis**

 $\overline{\mathscr{P}}$ 

*Bestimmte Apps ermöglichen die Textauswahl nicht bzw. nur in bestimmten Bereichen. Für andere Apps gibt es möglicherweise besondere Befehle für die Auswahl von Text.*

### **Auswahl von Text**

So wählen Sie Text aus, den Sie ausschneiden, kopieren, löschen oder ersetzen möchten:

- 1.Tippen Sie auf den Text, den Sie auswählen möchten. Wenn sich der Text auswählen lässt, sehen Sie einen Cursor.
- 2.Tippen Sie etwas länger auf den Text, den Sie auswählen möchten. Der ausgewählte Text wird hervorgehoben und Sie sehen eine Markierung am Anfang und Ende der Auswahl.
- 3.Ziehen Sie an den Markierungen, um den Auswahlbereich zu vergrößern oder zu verkleinern, oder tippen Sie auf **ALLES AUSWÄHLEN**.
- 4.Tippen Sie auf **AUSSCHNEIDEN** oder **KOPIEREN**, um den Text auszuschneiden oder zu kopieren.

### **Einfügen von Text**

So geben Sie neuen Text ein oder fügen Text ein, den Sie kopiert haben:

1.Tippen Sie, wo Sie Text einfügen möchten. Wenn sich der Text auswählen lässt, sehen Sie einen Cursor. Wenn Sie ein Wort ersetzen möchten, tippen Sie es doppelt an. In beiden Fälle wird eine EINFÜGEN Schaltfläche angezeigt, wenn Sie zuvor Text kopiert haben.

2.Befindet sich der Cursor nicht an der gewünschten Position, ziehen Sie ihn einfach an eine andere Stelle.

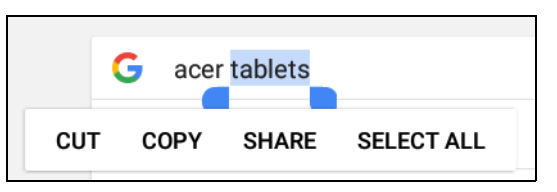

3.Ändern Sie den Text, indem Sie Text eingeben oder löschen oder die Schaltfläche EINFÜGEN antippen.

### <span id="page-25-3"></span><span id="page-25-0"></span>**Stellen eines Weckers**

Auf dem Tablet sind zwei Wecker bereits eingestellt. Um die Weckereinstellungen hinzuzufügen oder zu bearbeiten, öffnen Sie die **Uhr** auf der *Startseite* und tippen Sie anschließend auf  $\oslash$ .

Tippen Sie auf den EIN/AUS-Schalter neben einem voreingestellten Wecker, um ihn ein- oder auszuschalten, oder tippen Sie auf  $(+)$ , um einen neuen Wecker zu erstellen.

Tippen Sie auf einen voreingestellten Wecker, um ihn zu bearbeiten. Sie können Folgendes tun:

- Die Weckzeit einstellen.
- Ein Memo/Name hinzufügen (z.B. "Arbeit").
- Festlegen, an welchen Tagen der Wecker wiederholt wird.
- Einen Klingelton einstellen.

Tippen Sie auf **in**, um einen Wecker zu löschen.

## <span id="page-25-2"></span><span id="page-25-1"></span>**Aktivierung des Tablets**

Wenn das Display deaktiviert ist und das Tablet auf keine Eingaben über das Display reagiert, befindet es sich im Energiesparmodus.

Drücken Sie auf die Ein/Aus-Taste, um das Tablet wieder zu aktivieren. Wenn Sie eine Intelligente Sperre haben, wird Ihr Tablet den *Sperrbildschirm* anzeigen. Wischen Sie von der Unterseite des Bildschirms nach oben, um den Bildschirm zu entsperren.

### **Sicherheitsoptionen**

Für eine höhere Sicherheit können Sie einen Code oder eine Zahl festlegen, der/die eingegeben werden muss, um auf das Gerät zuzugreifen, z.B. ein Entsperrmuster (eine Reihe von Punkten, welche in einer bestimmten Reihenfolge eingegeben werden müssen) oder eine PIN. Wischen Sie nach links zur Liste der Apps und tippen Sie auf **Einstellungen** > **Sicherheit** > **Bildschirmsperre**. Wenn Sie Einstellungen zum Entsperren vergessen haben, lesen Sie **[Entsperrmuster, PIN oder Kennwort auf Seite 52](#page-51-0)**.

### <span id="page-26-0"></span>**Ausschalten des Tablets**

Wenn Sie beabsichtigen, das Tablet für einen längeren Zeitraum nicht zu verwenden, schalten Sie es aus, um Akkuladung zu sparen. Drücken Sie (etwa eine Sekunde lang) auf die Ein/Aus-Taste, bis ein Menü angezeigt wird, um das Tablet auszuschalten (selbst wenn es gesperrt ist). Tippen Sie auf **Ausschalten** und bestätigen Sie das Herunterfahren. Halten Sie die Ein/Aus-Taste (etwa vier Sekunden lang) gedrückt, um ein Ausschalten des Tablets zu erzwingen.

#### **Hinweis**

*Wenn der Akku Ihres Geräts zu heiß wird, werden Sie darauf hingewiesen und Sie sollten das Gerät ausschalten. Wenn Sie es nicht selbst ausschalten, wird es automatisch ausgeschaltet.*

# <span id="page-27-0"></span>**ANSCHLIEßEN VON GERÄTEN AN DAS TABLET**

### <span id="page-27-1"></span>**Anschließen von Netzquelle**

**[Siehe Laden des Tablets auf Seite 8](#page-7-2)**.

### <span id="page-27-2"></span>**Einsetzen einer microSD-Karte**

Sie können eine microSD-Karte einsetzen, um die Speicherkapazität des Geräts zu erhöhen. Stellen Sie sicher, dass die microSD-Karte vollständig in den Einschub hineingeschoben ist.

#### **Hinweis**

*Das Tablet unterstützt nur microSD-Karten, welche das FAT, FAT32, exFAT und NTFS-Dateisystem verwenden.*

Um die Kartenkapazität zu überprüfen, öffnen Sie **Einstellungen** > **Speicher & USB**. Die aktuelle Kapazität Ihrer Karte wird unter *SD-Karte* angezeigt.

### <span id="page-27-3"></span>**Übertragung von Dateien zwischen dem Tablet und einem PC**

Über eine USB-Verbindung können Sie mit einem PC auf Ihr Tablet und daran angeschlossene Speichergeräte zugreifen.

### **Anschließen an einen PC als ein USB-Speichergerät**

Wenn Sie Informationen zwischen dem Gerät und dem Computer übertragen möchten (entweder die microSD-Karte im Gerät oder der interne Speicher des Gerätes), können Sie das Gerät mit dem gelieferten USB-Kabel an einen PC anschließen.

- 1.Schließen Sie das USB-Synchronisierungskabel an den Micro-USB-Anschluss des Gerätes an.
- 2.Stecken Sie den USB-Client-Stecker in einen verfügbaren USB-Anschluss auf dem Computer.

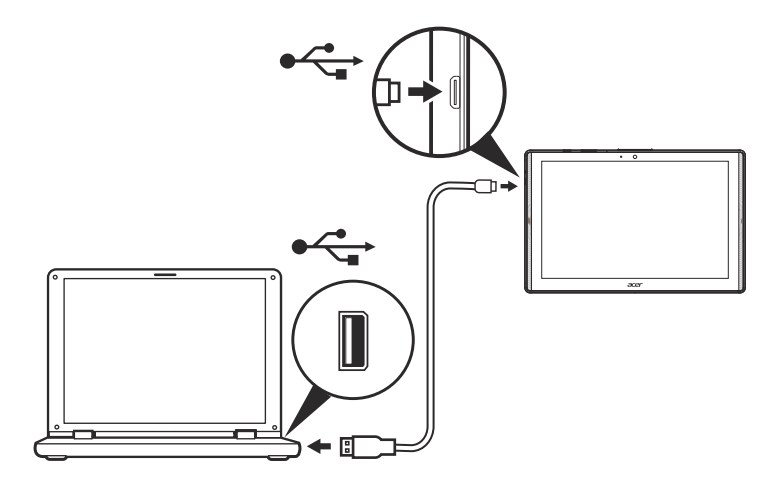

Das Gerät wird jetzt als Laufwerk im Datei Explorer Ihres Computers verfügbar sein.

Für USB-Optionen wischen Sie auf dem Bildschirm von oben nach unten, um den Benachrichtigungsbereich anzuzeigen und tippen Sie auf **USB für Dateiübertragung** zur Auswahl, ob *Dateien übertragen* (die empfohlene Option) oder *Fotos übertragen (PTP)* werden sollen.

### <span id="page-28-0"></span>**Anschließen eines Bluetooth-Geräts**

Wenn Sie sich mit einem Bluetooth Gerät verbinden möchten, müssen Sie die Geräte erst koppeln. Gehen Sie dabei wie folgt vor:

- 1.Öffnen Sie **Einstellungen** und tippen Sie anschließend unter *Drahtlos & Netzwerke* auf **Bluetooth**.
- 2.Aktivieren Sie Bluetooth und das Tablet wird nach Bluetooth Geräten in der Nähe suchen.
- 3.Tippen Sie auf das Gerät, mit dem Sie eine Verbindung herstellen möchten und folgen Sie den Anweisungen auf dem Bildschirm.

Nach der erstmaligen Kopplung brauchen Sie nur sicherzustellen, dass Bluetooth auf dem Tablet aktiviert ist und dass das Gerät eingeschaltet ist, um die beiden miteinander zu verbinden. Weitere Informationen über die Verbindung mit einem anderen Bluetooth Gerät finden Sie im Handbuch des Geräts.

Es werden nur A2DP-Stereo-Headsets (nur Wiedergabe, kein Mikrofon) unterstützt.

#### **Hinweis**

*Bitte suchen Sie nach Updates für die Software des Tablets, die Unterstützung für weitere Bluetooth hinzufügen könnte Einstellungen > Tablet-Info > Systemaktualisierung > JETZT SUCHEN.*

### <span id="page-29-0"></span>**Zubehör**

Eine komplette Zubehörliste finden Sie unter **store.acer.com**.

# <span id="page-30-3"></span>**ONLINE GEHEN**

### <span id="page-30-1"></span><span id="page-30-0"></span>**Verwaltung von WLAN-Verbindungen**

Wenn Sie beim ersten Einschalten des Tablets noch keine WLAN-Verbindung hergestellt haben oder wenn Sie eine Verbindung mit einem neuen Netzwerk herstellen möchten, wischen Sie nach links zur Liste der Apps und tippen Sie auf **Einstellungen** > **WLAN**, um die Verbindungseinstellungen zu verwalten. Wischen Sie auf dem Bildschirm alternativ von unten nach oben und tippen Sie auf die WLAN-Taste, um die WLAN-Verbindung ein- und auszuschalten.

Sollte die WLAN-Funktion nicht aktiviert sein, tippen Sie auf den WLAN-Schalter, um ihn **Ein** zu schalten und warten Sie, bis das Tablet ein Netzwerk in der Nähe gefunden hat. Tippen Sie auf den Namen des Netzes und geben Sie ein evtl. erforderliches Sicherheitskennwort ein.

### <span id="page-30-2"></span>**Datensparer (Hintergrunddaten)**

Im Bereich *Datennutzung* wird angezeigt, wie viele Daten auf Ihr Tablet übertragen wurden, entweder insgesamt oder für jede App. Diese Informationen sind hilfreich, wenn Sie einen Dienst verwenden, der gemessen wird.

Wenn eine App zu viele Daten verwendet, oder Sie steuern müssen, wie Ihr Datendienst verwendet wird, öffnen Sie **Einstellungen**, dann **Datennutzung** und schalten Sie *Datensparer* ein. Tippen Sie, um eine Liste der auf Ihrem Gerät installierten Apps anzuzeigen. Sie können Hintergrunddaten für einzelne Apps deaktivieren. Eine App, die vom *Datensparer* gesteuert wird, kann nur dann auf eine Datenverbindung zugreifen, wenn Sie die App aktiv nutzen.

### II

#### **Hinweis**

*Das Blockieren von Hintergrunddaten kann dazu führen, dass einige Apps nicht mehr richtig funktionieren. Zum Beispiel sind Hintergrunddaten erforderlich, um regelmäßige Überprüfungen für Updates vorzunehmen, die für E-Mail- oder Messenger-Apps nützlich sind.*

### <span id="page-31-0"></span>**Surfen im Internet**

Wenn Sie mit dem Tablet das Internet besuchen möchten, benötigen Sie eine Verbindung zu einem Netzwerk mit Zugang zum Internet.

### **Verwendung des Browsers**

Um mit dem Browsen zu starten, tippen Sie auf das **Chrome** Symbol auf der *Startseite***.** Tippen Sie auf das Adressenfeld oben auf der Seite, um eine Webseitenadresse einzugeben. Geben Sie die Adresse über die Tastatur ein und tippen Sie auf  $\rightarrow$ .

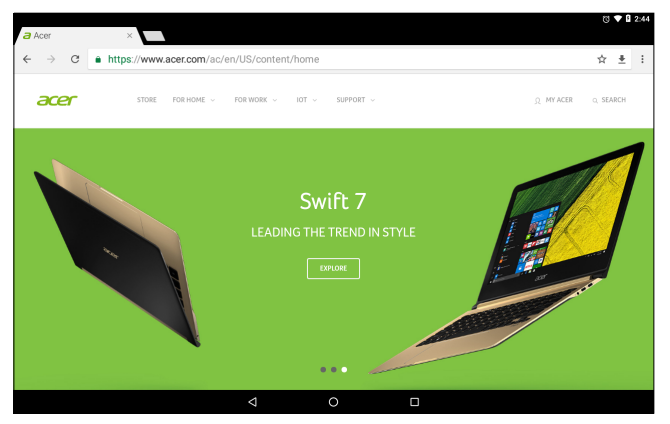

Tippen Sie auf die Pfeilsymbole, um im Verlauf Ihres Browsers vorwärts und rückwärts zu navigieren. Tippen Sie auf das *Menü* Symbol, um die Browsereinstellungen anzupassen und andere Aufgaben auszuführen.

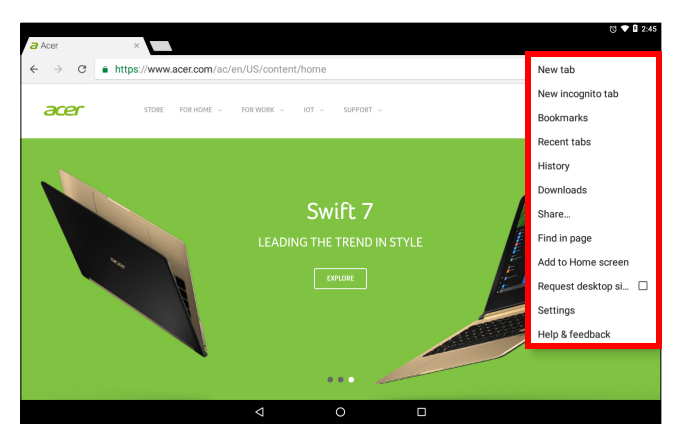

Chrome ermöglicht Ihnen das gleichzeitige Öffnen mehrerer Registerkarten. Wenn eine Seite angezeigt wird, tippen Sie auf die kleine Schaltfläche **Neue Registerkarte**. Tippen Sie einfach auf eine der geöffneten Registerkarten oben im Fenster, um zu einer anderen Seite zu wechseln.

# Neue Registerkarte  $\overline{a}$  Acer https://www.acer.com/ac/en/US/co ace

### <span id="page-32-0"></span>**Google Dienste**

#### **Hinweis**

*Apps stehen möglicherweise nicht in allen Ländern und Regionen zur Verfügung.*

*Sie müssen ein Google-Konto aktivieren, bevor Sie Google Dienste verwenden können. Wenn Sie Google Dienste zum ersten Mal besuchen, lesen und akzeptieren Sie die Nutzungsbestimmungen.*

*Die Inhalte und das Design von Google Play unterscheiden sich von Region zu Region. In bestimmten Regionen können Sie z.B. auch Filme, Bücher, Zeitschriften und Musiktitel durchsuchen und kaufen. Updates können neue Kategorien hinzufügen oder die Navigationsweise auf Google Play jederzeit ändern.*

### **Einrichtung Ihres Google-E-Mail-Kontos**

1.Stellen Sie sicher, dass das Tablet mit dem Internet verbunden ist.

2.Öffnen Sie **Gmail** auf der *Startseite*.

Wenn Sie Ihre *Gmail* Konto-Adresse und das Kennwort nicht beim ersten Starten des Tablets eingegeben haben, folgen Sie den Anweisungen.

Im kombinierten Posteingang können Sie E-Mails aus unterschiedlichen Konten an einem Ort ansehen.

Die *Gmail* App kann ebenfalls auf E-Mails der meisten großen E-Mail Anbieter zugreifen. Um ein Konto hinzuzufügen, tippen Sie auf *Menü* dann **Einstellungen** und wählen Sie **Konto hinzufügen**. Wählen Sie die Art des Kontos und geben Sie anschließend Ihre E-Mail Adresse ein. Tippen Sie auf **Weiter**, um sich automatisch mit Ihrem Konto zu verbinden. Wenn Ihr Konto weitere Informationen benötigt, tippen Sie stattdessen auf **Manuelle Einrichtung**.

#### *Schreiben einer E-Mail*

- 1.Stellen Sie sicher, dass das Tablet mit dem Internet verbunden ist.
- 2.Öffnen Sie **Gmail** auf der *Startseite*.
- 3. Tippen Sie auf  $\bullet$ .
- 4.Geben Sie die E-Mail-Adresse des Empfängers, den Betreff und die Nachricht ein.
- 5. Nachdem Sie die Nachricht geschrieben haben, tippen Sie auf  $\blacktriangleright$ .

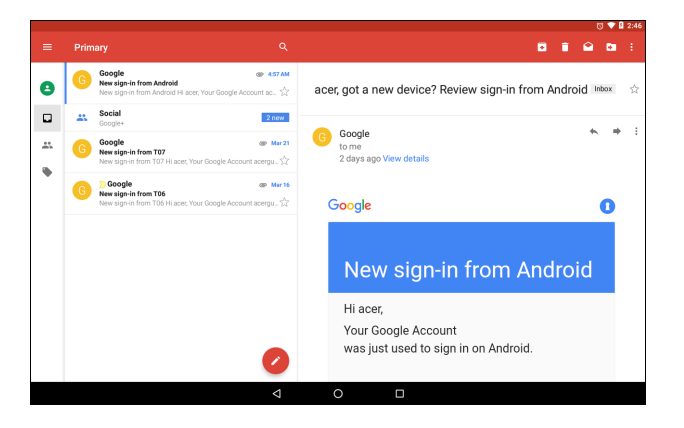

### <span id="page-33-0"></span>**Sprachsuche in Chrome**

**Hinweis** *Sprachsuche ist nur in bestimmten Regionen verfügbar.*

Mit Hilfe von Sprachaktionen können Sie E-Mails senden, Wegbeschreibungen zu Orten abrufen, im Internet suchen und sogar sich selbst eine Sprachnotiz zusenden. Tippen Sie in *Chrome* auf das Mikrofonsymbol in der Adressleiste. Tippen Sie auf **Erlauben**, wenn

Sie diese Funktion das erste Mal verwenden. Wenn **Jetzt sprechen** angezeigt wird, sagen Sie den Befehl oder den Suchbegriff auf.

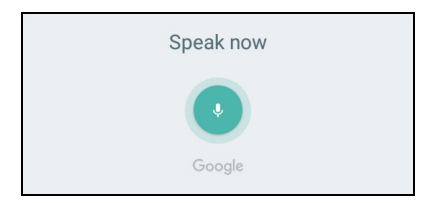

### **Play Store**

Tippen Sie auf **Play Store** auf der *Startseite*. Sie können dort eine Vielzahl von zusätzlichen Programmen und Anwendungen finden, mit denen sich die Funktionen des Tablets erweitern lassen.

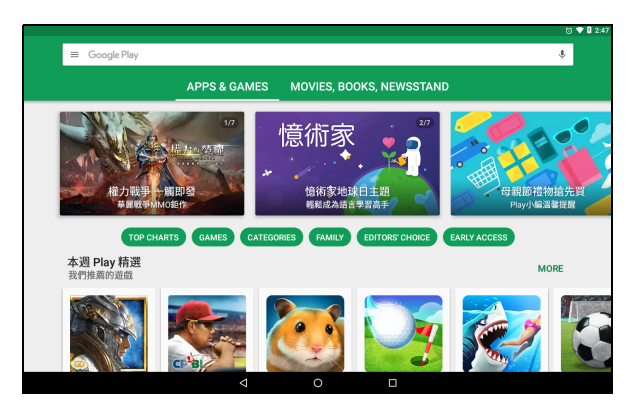

Die Inhalte und das Design von Google Play unterscheiden sich von Region zu Region. In bestimmten Regionen können Sie z.B. auch Filme, Bücher, Zeitschriften und Musiktitel durchsuchen und kaufen. Updates können neue Kategorien hinzufügen oder die Navigationsweise auf Google Play jederzeit ändern.

Sie können Google Play nach Kategorien durchsuchen oder einen Suchbegriff eingeben, um nach einer bestimmten App zu suchen.

Nachdem Sie eine Applikation ausgewählt haben, tippen Sie auf **Installieren**, um die Applikation herunterzuladen und zu installieren. Tippen Sie auf **AKZEPTIEREN**, um mit der Installation fortzufahren.

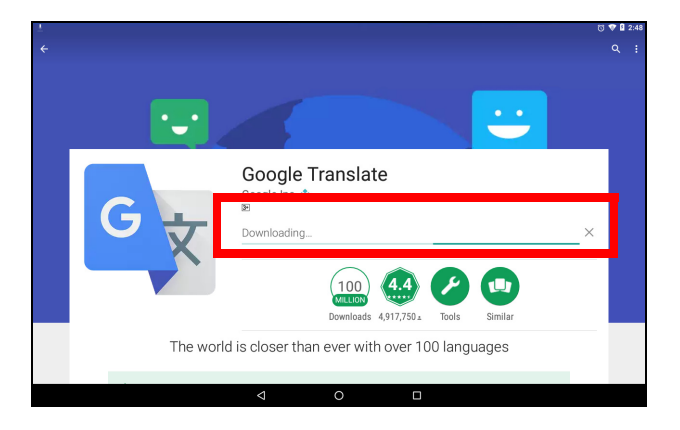

Sie können den Download-Vorgang sowohl auf der Seite der App als auch des Benachrichtigungsbereichs des Geräts verfolgen.

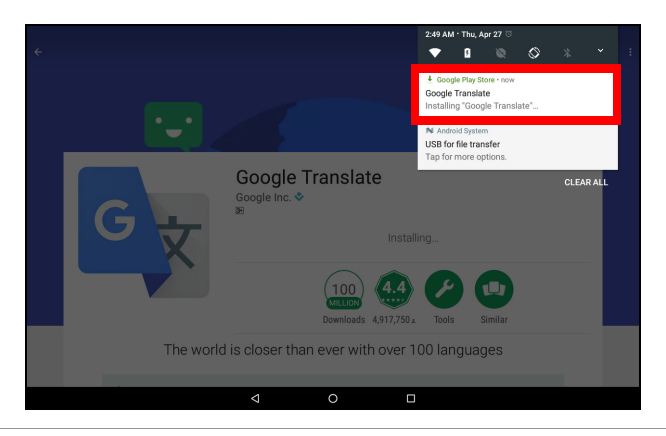

**Wichtig**

**Bestimmte Applikationen müssen Sie erst kaufen, bevor Sie diese herunterladen können. Fügen Sie eine Zahlungsmethode hinzu, um diese Apps zu bezahlen, z.B. das Einlösen einer Google Play Geschenkkarte oder das Hinzufügen von Kreditkartendetails.**

#### *Verwendung heruntergeladener Applikationen*

Nachdem Sie eine App heruntergeladen und installiert haben, könnte sie sich auf der *Startseite* befinden. Einige Apps können automatisch zu einem vorhandenen Ordner hinzugefügt werden. Zum Beispiel können Apps aus Google dem Google Ordner hinzugefügt werden.

Für bestimmte Apps gibt es sowohl eine App als auch ein Widget oder sie bestehen lediglich aus einem solchen (und es gibt keine App-Verknüpfung). **[Siehe Personalisieren von Startseiten auf Seite 20](#page-19-1)**.

*Deinstallieren heruntergeladener Applikationen*

Wenn Sie sie nicht nützlich finden, können Sie eine heruntergeladene App deinstallieren. **[Siehe Deinstallation einer Applikation auf](#page-46-0) [Seite 47](#page-46-0)**.

### **Google Hangouts**

Google Hangouts ermöglicht es Ihnen, Nachrichten an einen Freund zu senden oder Gruppengespräche über Audio und Video abzuhalten.

Tippen Sie im Google Ordner auf der *Startseite* auf **Hangouts**. Sie sehen dann eine Liste mit Kontakten, welche mit *Hangouts* Diensten verbunden sind. Tippen Sie auf einen Kontakt, um mit einem Chat zu beginnen. Nachdem Sie eine Verbindung hergestellt haben, können Sie mit einem Video-Chat beginnen.

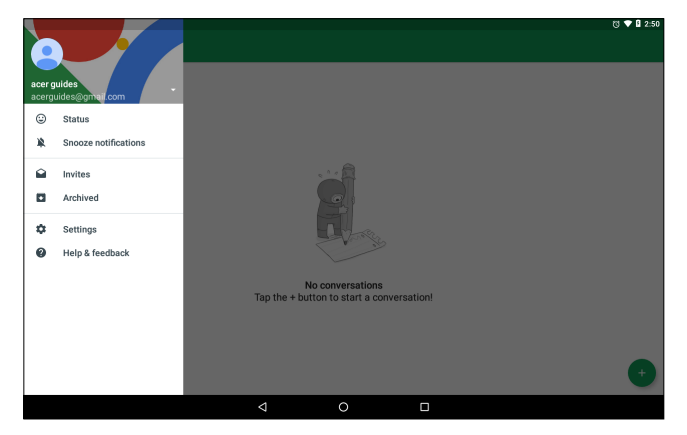

# <span id="page-37-0"></span>**NUTZUNG DER KAMERA UND DES VIDEOREKORDERS**

Ihr Tablet ist mit zwei Kameras ausgestattet (Vorder- und Rückseite). In diesem Abschnitt wird erläutert, wie Sie mit dem Tablet Fotos und Videos aufnehmen können. Um die Kamera oder den Videorecorder zu aktivieren, tippen Sie auf der *Startseite* auf **Kamera**.

# <span id="page-37-1"></span>**Hinweis** *Sie können Fotos und Videos nur im internen Speicher ablegen.***Kamera/Videosymbole und -anzeigen** Modustasten **Bild/Video Schnellansicht** Bild/Video Schnellansicht Schnelleinstellungen 凹 ق  $\Box$ ◁ Bildoptionen Einstellungen

Auslöser/Videotasten

**Modustasten:** Tippen Sie auf ein Symbol, um einen der Bildmodi auszuwählen: *Normal*, *Gesichtsverschönerung* oder *Panorama*.

**Schnelleinstellungen:** Tippen Sie auf ein Symbol, um *HDR* ein- oder auszuschalten, oder zwischen den Kameras der Vorder- und Rückseite zu wechseln.

**Einstellungen.** Tippen Sie auf das *Einstellungen* Symbol, um die allgemeinen, Kamera- und Videoeinstellungen zu ändern.

**Bildoptionen:** Tippen Sie auf das *Pfeil* Symbol, um Einstellungen für den ausgewählten Modus schnell zu ändern: *Belichtung*, *Farbeffekt*, *Weißabgleich* und *Szene-Modus.*

**Auslöser/Bildtasten:** Tippen Sie auf die Auslöser-Taste, um ein Foto aufzunehmen. Tippen Sie auf die Schaltfläche *Kamera*, um mit der Aufnahme zu beginnen. Während er Aufnahme werden Sie nicht auf Kamera-/Videoeinstellungen zugreifen können. Tippen Sie erneut auf die Kamera, um die Aufnahme zu beenden.

**Zoom:** Ziehen Sie Ihre Finger auf dem Display zusammen, um hineinzuzoomen. Spreizen Sie Ihre Finger, um herauszuzoomen.

Weitere Informationen über Modi, Einstellungen und Optionen erhalten Sie unter **[Siehe Kamera- und Videooptionen auf Seite 40](#page-39-0)**.

### <span id="page-38-0"></span>**Aufnahme eines Fotos**

- 1.Stellen Sie sicher, dass Sie die Optionen ganz nach Bedarf eingestellt haben.
- 2.Richten Sie die Kamera des Tablets auf das Aufnahmeobjekt.
- 3.Zoomen Sie nach Bedarf in das Bild hinein oder aus ihm heraus.

#### **Hinweis**

D

*Beim Zoomen entspricht die Qualität des Bildes auf dem Bildschirm nicht der Qualität des endgültigen Bildes.*

4. Tippen Sie auf  $\sum$ , um ein Foto aufzunehmen.

## <span id="page-38-1"></span>**Aufnahme eines Videos**

- 1.Stellen Sie sicher, dass Sie die oben beschriebenen Optionen ganz nach Bedarf eingestellt haben.
- 2.Richten Sie das Bild ein, halten Sie das Tablet still und zoomen Sie nach Bedarf hinein oder heraus.

3. Tippen Sie auf  $\blacksquare$ , um mit der Aufnahme zu beginnen.

4. Tippen Sie auf **Detaille**, um die Aufnahme zu stoppen.

#### **Anzeige von Fotos und Videos**

Nachdem Sie ein Foto oder Video aufgenommen haben, wird es automatisch im internen Speicher gespeichert. Sie können sie schnell sehen, indem Sie von der rechten Seite des Bildschirms wischen. Tippen Sie alternativ auf **Fotos** und suchen Sie nach *Kamera*. Suchen Sie nach dem Foto oder Video, das Sie ansehen möchten (Videos sind mit einem kleinen Wiedergabe-Symbol gekennzeichnet). Tippen Sie ein Mal auf das Bild, um es zu vergrößern und tippen Sie es erneut an, um in das Bild hineinzuzoomen.

Sie können Fotos mit verschiedenen Diensten teilen und das Bild mit verschiedenen Optionen bearbeiten. Tippen Sie auf  $\leq$ , um anzuzeigen, welche Optionen zum Teilen der Datei verfügbar sind oder tippen Sie auf  $\rightarrow$ , um Bildbearbeitungsoptionen anzuzeigen.

### <span id="page-39-0"></span>**Kamera- und Videooptionen**

#### **Modus**

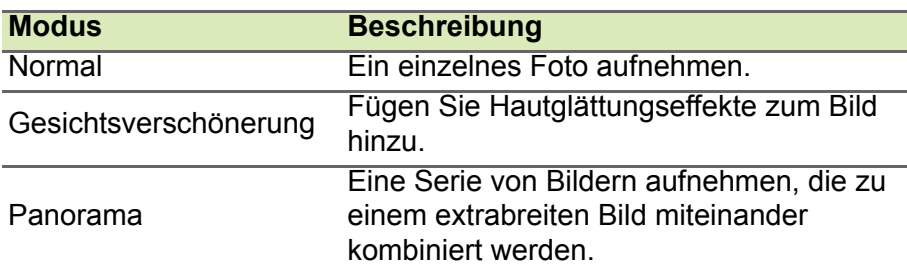

Die Optionen ändern, wie Ihre Kamera Bilder aufnimmt:

#### **Schnelleinstellungen**

Tippen Sie auf ein Symbol, um *HDR* ein- oder auszuschalten, oder zwischen den Kameras der Vorder- und Rückseite zu wechseln.

### **Einstellungen**

Die Einstellungen werden in drei Abschnitte unterteilt: *Allgemein*, *Kamera* und *Video*.

*Allgemein*

Mit diesen Optionen können Sie allgemeine Bildeinstellungen anpassen:

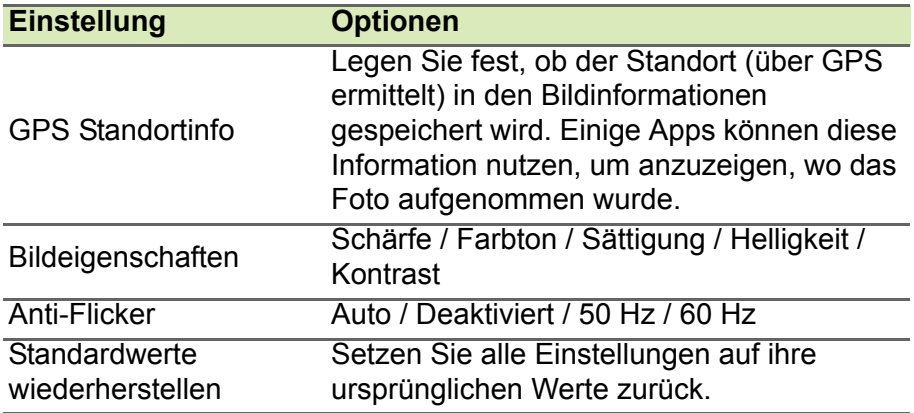

#### *Kamera*

Mit diesen Optionen können Sie Kamerabildeinstellungen anpassen:

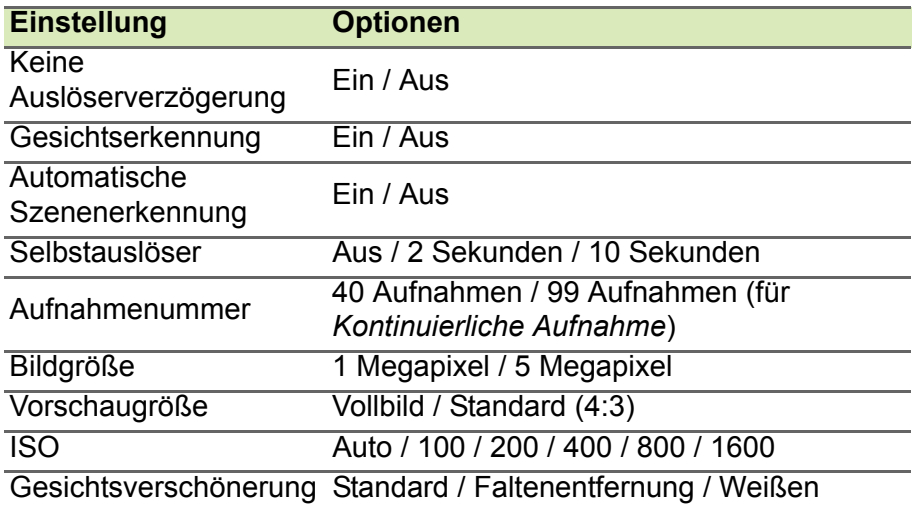

#### *Video*

Mit diesen Optionen können Sie Videoeinstellungen anpassen:

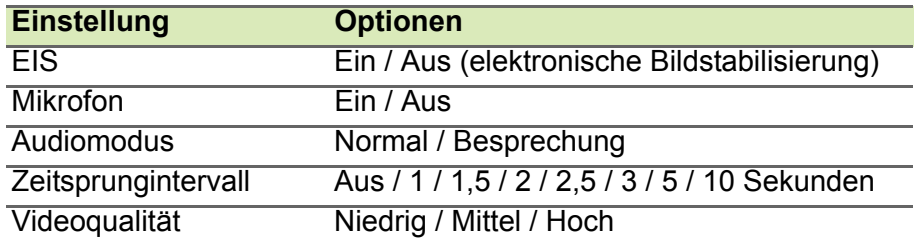

# <span id="page-42-0"></span>**ERWEITERTE EINSTELLUNGEN**

Wenn Sie auf die **Einstellungen** zugreifen möchten, wischen Sie auf der *Startseite* nach links und tippen Sie auf **Einstellungen**.

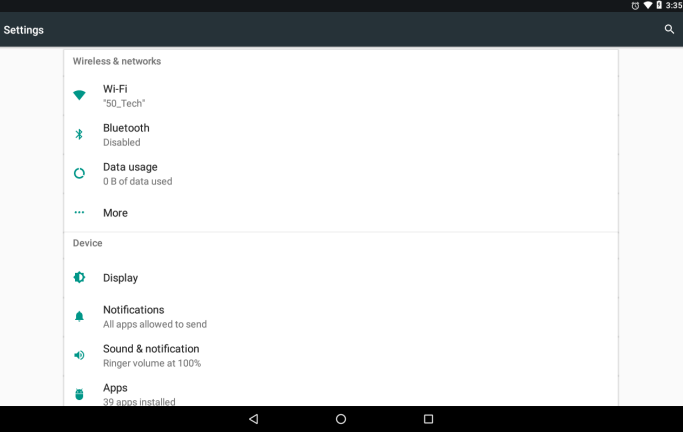

Um schnell mit einer Liste der Hauptkategorien zu navigieren, wischen Sie auf dem Bildschirm von der linken Seite.

### <span id="page-42-1"></span>**Drahtlos & Netzwerke**

### **WLAN**

Zeigt alle verfügbaren Drahtlosnetzwerke an. Schalten Sie hiermit die WLAN-Funktion ein oder aus. Drahtlosnetzwerke könnten nach einem Kennwort verlangen.

Tippen Sie auf das *Einstellungen* Symbol oben rechts, um weitere Optionen anzuzeigen.

### **Bluetooth**

Zeigt alle verfügbaren Geräte an, mit denen Sie Bluetooth verwenden können. Sie können Bluetooth ein- oder ausschalten, den Namen des Geräts umbenennen und die empfangenen Dateien anzeigen.

Um eine Verbindung zu einem Gerät herzustellen, tippen Sie auf das Gerät in der Liste der vorhandenen Geräte. Sie werden möglicherweise aufgefordert, auf einem oder beiden Geräten eine PIN einzugeben, um die Verbindung herzustellen.

### **Datennutzung (Hintergrunddaten)**

Im Bereich *Datennutzung* wird angezeigt, wie viele Daten auf Ihr Tablet übertragen wurden, entweder insgesamt oder für jede App. Diese Informationen sind hilfreich, wenn Sie einen Dienst verwenden, der gemessen wird.

Wenn eine App zu viele Daten verwendet, oder Sie steuern müssen, wie Ihr Datendienst verwendet wird, öffnen Sie das Menü **Datennutzung** und schalten Sie *Datensparer* ein. Tippen Sie, um eine Liste der auf Ihrem Gerät installierten Apps anzuzeigen. Sie können Hintergrunddaten für einzelne Apps deaktivieren. Eine App, die vom *Datensparer* gesteuert wird, kann nur dann auf eine Datenverbindung zugreifen, wenn Sie die App aktiv nutzen.

### **Hinweis**

*Das Blockieren von Hintergrunddaten kann dazu führen, dass einige Apps nicht mehr richtig funktionieren. Zum Beispiel sind Hintergrunddaten erforderlich, um regelmäßige Überprüfungen für Updates vorzunehmen, die für E-Mail- oder Messenger-Apps nützlich sind.*

### **Mehr...**

#### *Aktivierung des Flugmodus auf dem Tablet*

Sie können den Flugmodus aktivieren, um die Netzwerk- und Bluetooth-Funktionen abzuschalten. Die anderen Funktionen des Tablets können Sie dann auch an Bord von Flugzeugen benutzen. Fragen Sie Ihre Fluggesellschaft, welche Geräte an Bord zugelassen sind.

Befolgen Sie immer Anweisungen, wie z.B. das Abschalten des Tablets beim Start und bei der Landung, da ansonsten die empfindlichen elektronischen Systeme des Flugzeugs gestört werden können.

**Hinweis** Wenn der Flugmodus aktiviert ist, wird das Symbol  $\bigstar$  im Statusbereich *angezeigt.*

Tippen Sie zur Aktivierung oder Deaktivierung des Flugmodus auf **Einstellungen** und anschließend unter **Drahtlos & Netzwerke** auf **Mehr** > **Flugmodus**.

Wischen Sie alternativ auf dem Bildschirm von unten nach oben, um die Flugmodus Kachel zu verwenden.

*Virtuelles Privates Netzwerk (VPN)*

Diese Option ermöglicht Ihnen, eine Verbindung zu einem privaten Netzwerk, z. B. ein sicheres Arbeits- oder Büroumfeld, herzustellen.

Wenn Sie ein VPN hinzufügen möchten, öffnen Sie die **Einstellungen** und tippen Sie anschließend unter **Drahtlos & Netzwerke** auf **Mehr** > **VPN**. Tippen Sie oben rechts auf dem Bildschirm auf das Plus-Zeichen.

### <span id="page-44-0"></span>**Gerät**

### **Anzeige**

Sie können die Einstellungen Ihres Tablet Bildschirms anpassen. Öffnen Sie **Einstellungen** > **Anzeige**.

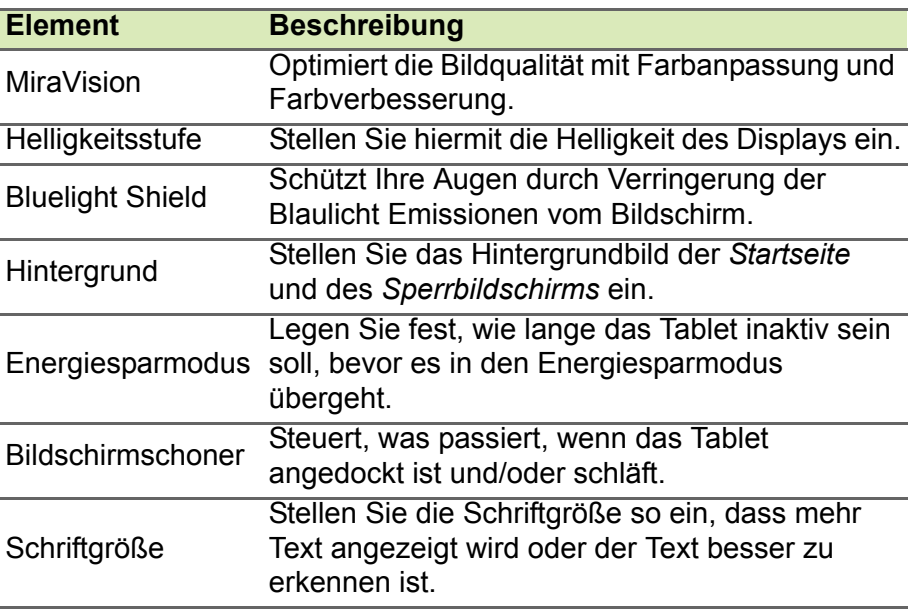

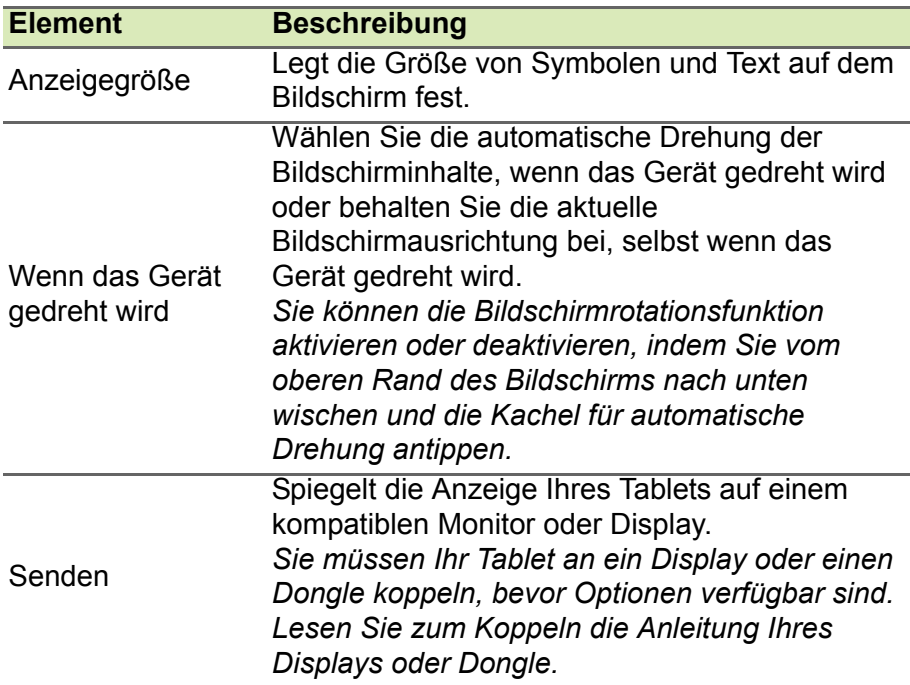

### **Benachrichtigungen**

Erstellung von Benachrichtigungen durch Apps stoppen oder einschränken, wie und wann die Benachrichtigungen angezeigt werden können.

### **Sound & Benachrichtigung**

Passen Sie die Lautstärke von Medien, Alarme und Benachrichtigungen auf Ihrem Tablet an und ändern oder schalten Sie Klingeltöne und andere Töne stumm.

Sie können auch die Lautstärke von Medien, Alarmen und Benachrichtigungen über die Lautstärketasten am Rand des Tablets einstellen.

### **Apps**

#### *Beenden einer Applikation*

Öffnen Sie das Fenster *Übersicht* □, um eine aktive App zu schließen. Wischen Sie nach oben oder unten, um die App zu finden, die Sie löschen möchten. Wischen Sie die App nach rechts, um die App zu schließen.

#### *Das Stoppen einer App erzwingen*

Wenn eine App Probleme auf Ihrem Tablet verursacht, können Sie sie zwingen, zu stoppen. Öffnen Sie **Einstellungen** und wählen Sie anschließend **Apps**. Tippen Sie auf die App, die Sie stoppen möchten, tippen Sie auf **STOPPEN ERZWINGEN** und bestätigen Sie diesen Vorgang.

#### <span id="page-46-0"></span>*Deinstallation einer Applikation*

Sie können auf dem Tablet installierte Apps entfernen, um zusätzlichen Speicherplatz bereitzustellen. Tippen Sie auf der *Startseite* auf das App Symbol und ziehen Sie es anschließend in den Bereich **Deinstallieren** am oberen Rand des Bildschirms.

#### **Hinweis**

*Apps, welche bei Auslieferung bereits auf dem Tablet installiert waren, können nicht deinstalliert werden.*

Öffnen Sie alternativ **Einstellungen** und wählen Sie anschließend **Apps**. Tippen Sie auf die App, die Sie deinstallieren möchten, tippen Sie auf **DEINSTALLIEREN** und bestätigen Sie diesen Vorgang.

#### **Warnung**

**Sie können auf Ihrem Tablet vorinstallierte Apps auch** *Deaktivieren***, aber dies ist nicht empfehlenswert und viele Apps sind für die korrekte Funktion Ihres Tablets notwendig.**

### **Wichtig**

**Sie sollten die Funktionen Stoppen erzwingen oder Deaktivieren für Apps nur nutzen, wenn Sie mit dem Android-Betriebssystem vertraut sind.**

# <span id="page-47-0"></span>**Persönlich**

### **Konten und Synchronisation**

Sie können Ihren Kalender, E-Mails und Kontakte auf Ihrem Tablet synchronisieren und auf die neuesten Updates auf all Ihren Android Geräten zugreifen. Öffnen Sie **Einstellungen**. Tippen Sie unter *Persönlich* auf **Konten**. Tippen Sie anschließend auf das entsprechende Konto, um auf die Synchronisationseinstellungen zuzugreifen.

Wenn Sie ein neues Konto hinzufügen möchten, tippen Sie auf **Konto hinzufügen**. Wählen Sie den Kontotyp und folgen Sie anschließend den Anweisungen.

#### *Google-Synchronisierung*

In Ihrem Google Konto können Sie die Synchronisation für Google Produkte wie Browser, Kalender, Gmail Google Fotos und andere einstellen. Tippen Sie im Menü *Einstellungen* auf **Konten** > **Google** und unter *Konten* auf den Namen Ihres Kontos (Ihre Gmail E-Mail Adresse).

Tippen Sie auf den Schalter neben dem Element, um die automatische Synchronisierung ein- oder auszuschalten.

Wenn Sie ein Element manuell synchronisieren möchten, stellen Sie sicher, dass das Element "an" ist. Tippen Sie auf das Menü ! Symbol und anschließend auf **Jetzt synchronisieren**.

#### <span id="page-47-1"></span>*Mehrere Google-Konten*

Wenn Sie mehrere Google-Konten, z.B. separate Konten für Privatund Geschäftskontakte, besitzen, können Sie über den Einstellungsabschnitt *Konten* auf sie zugreifen und sie synchronisieren. Öffnen Sie **Einstellungen** > **Konten** > **Konto hinzufügen**.

#### **Benutzer**

Um separate Benutzerkonten oder Profile auf Ihrem Tablet zu erstellen, öffnen Sie Einstellungen > Benutzer. Der "Besitzer" kann ein *Benutzer* Konto mit einer eigenen E-Mail-Adresse, Apps und Inhalten oder ein *Eingeschränktes Profil* erstellen, das Zugriff auf eine eingeschränkte Version des Besitzerkontos hat.

Benutzer oder Profile können sich über den Sperrbildschirm oder die Benachrichtigungsleiste anmelden.

### **Änderung von Sprach- und Textoptionen**

Stellen Sie Ihren Ort und die Eingabesprache ein, indem Sie **Einstellungen** > **Sprache & Eingabe** öffnen.

### <span id="page-48-0"></span>**System**

### **Einstellung von Datum und Uhrzeit**

Um das Datum und die Uhrzeit einzustellen, öffnen Sie **Einstellungen** > **Datum & Uhrzeit**.

#### D **Hinweis**

*Wenn Sie häufig reisen oder an einem Ort mit Sommerzeit wohnen und Zugang zu einem Funknetz haben, aktivieren Sie Automatische Zeitzone. Das Tablet stellt das Datum und die Uhrzeit anhand der Informationen ein, die es vom Netz empfängt.*

Zur Einstellung eines Alarms **[Siehe Stellen eines Weckers auf](#page-25-3) [Seite 26](#page-25-3)**.

## <span id="page-48-1"></span>**Upgrade für das Betriebssystem des Tablets**

Das Tablet kann Systemaktualisierungen herunterladen und installieren und somit neue Geräte unterstützen oder Softwareoptionen erweitern.

Zur Überprüfung auf Betriebssystem oder 'Firmware', Updates, öffnen Sie **Einstellungen** > **Tablet-Info** > **System-Updates** > **JETZT PRÜFEN**.

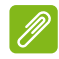

#### **Hinweis**

*Das Herunterladen neuer Firmware kann bis zu 40 Minuten dauern, was von der Netzgeschwindigkeit abhängt. Drücken Sie während eines Systemupgrades nicht auf die Ein/Aus-Taste und greifen Sie nicht auf Ihr Tablet zu, da dies zu Fehlern bei der Installation der Firmware führen kann.*

# <span id="page-49-0"></span>**Zurücksetzen des Tablets**

Eine Datenrücksetzung oder Formatierung stellt das Tablet wieder auf die Werkseinstellungen zurück.

#### **Wichtig**

**Dabei werden alle persönlichen Daten, alle im Tablet gespeicherten Kontakte und alle von Ihnen installierten Programme gelöscht.**

Um eine Zurücksetzung durchzuführen, öffnen Sie **Einstellungen** und tippen Sie anschließend auf **Sichern & Zurücksetzen** > **Auf Werkszustand zurück**; tippen Sie auf **TABLET ZURÜCKSETZEN** und anschließend auf **ALLES LÖSCHEN**.

# <span id="page-50-0"></span>**FAQS UND PROBLEMBEHEBUNG**

In diesem Abschnitt finden Sie Antworten auf häufig gestellte Fragen (FAQs), die Sie sich bei der Benutzung Ihres Tablets vielleicht stellen. Zusätzlich finden Sie einfache Lösungsvorschläge bei Problemen.

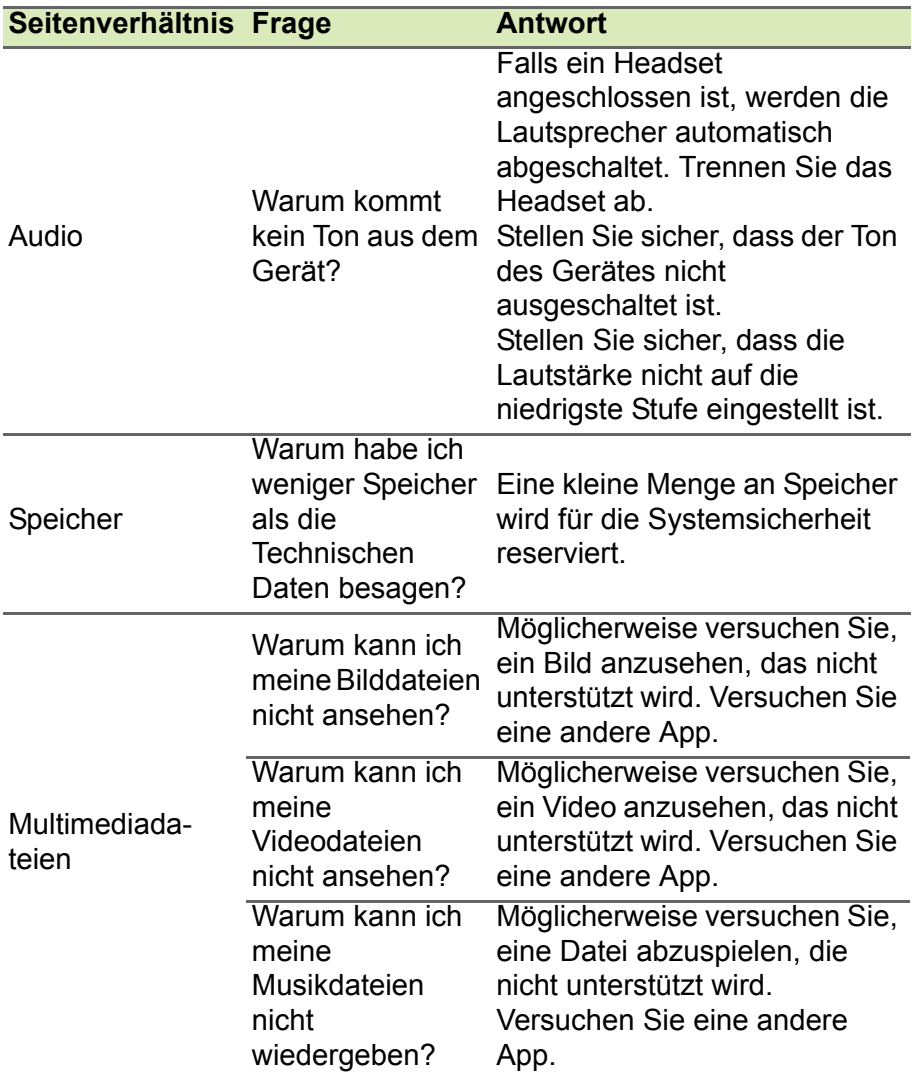

<span id="page-51-0"></span>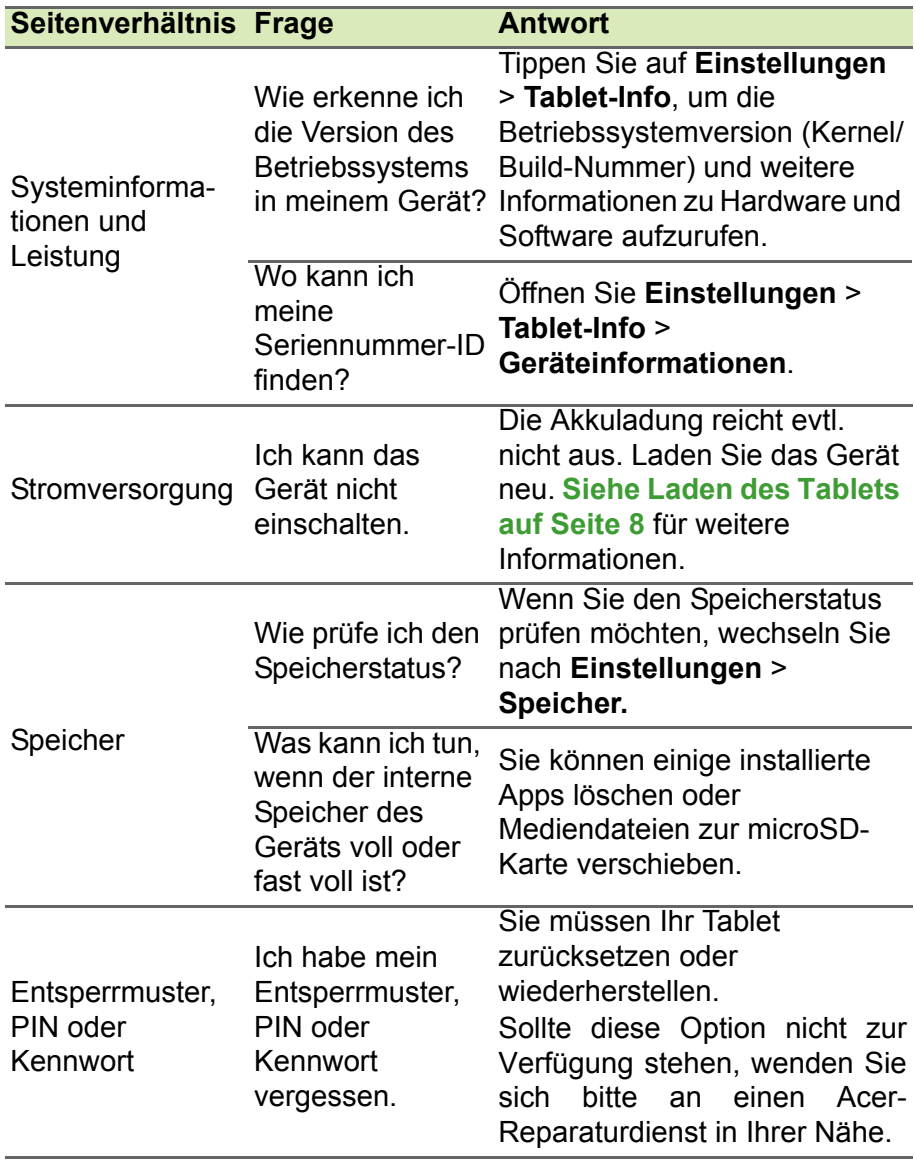

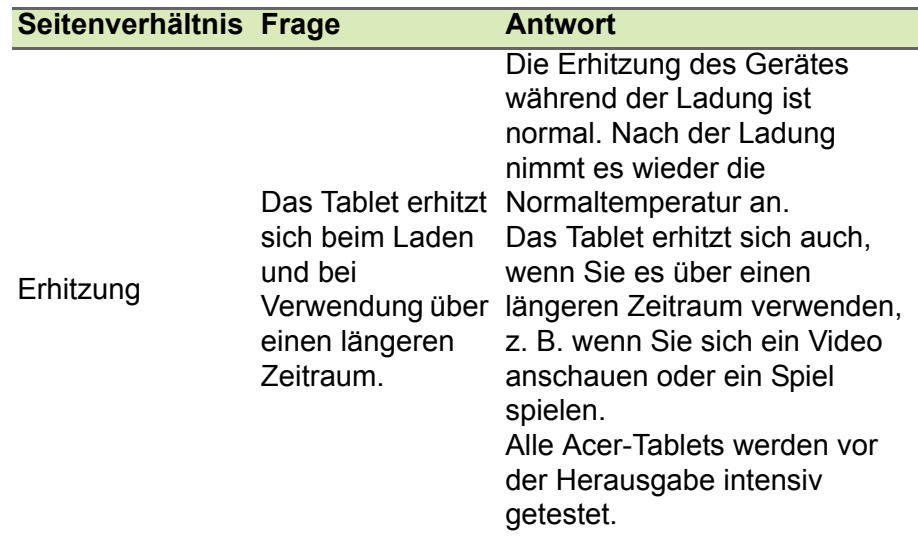

# <span id="page-52-0"></span>**Weitere Informationsquellen**

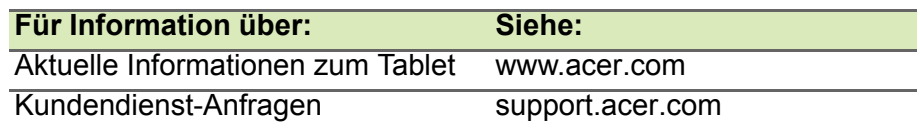

# **TECHNISCHE DATEN**

### <span id="page-53-0"></span>**Leistung**

- B3-A40: MTK MT8167 Quad-Core Cortex A35 1,3 GHz Prozessor
- B3-A40FHD: MTK MT8167A Quad-Core Cortex A35 1,5 GHz Prozessor
- Systemspeicher:
	- 2 GB DDR3L RAM
	- 16 oder 32 GB an Flash-Speicher

Android™ 7.0 (Nougat) Betriebssystem

## **Display**

- 10,1" HD IPS LCD, kapazitives Multitouch-Display
- B3-A40: Auflösung von 1280 x 800
- B3-A40FHD: Auflösung von 1920 x 1200

### **Multimedia**

- Zwei integrierte Stereolautsprecher
- Eingebautes Mikrofon

### **Stromversorgung**

• DC Stromeingang (10 W)

### **Konnektivität**

- 802.11a/b/g/n/ac WLAN
- Bluetooth 4.1

### **Navigation**

- GPS
- GLONASS Unterstützung

### **Kamera**

- Vordere Kamera
	- 2-Megapixel
	- 720p HD Audio/Video Aufnahme
- Kamera an der Rückseite
	- 5-Megapixel
	- 1080p Full HD Audio/Video Aufnahme

### **Erweiterung**

- Zwei Micro-USB-Anschlüsse
- microSD-Karteneinschub (SDXC, bis zu 128 GB)

### *USB-Anschlüsse*

- Seitlicher Micro-USB-Anschluss
	- OTG Unterstützung, Slave USB Verbindung, Strom über USB
- Oberer Micro-USB-Anschluss
	- OTG Unterstützung
	- *- Hinweis: Der abgedecke USB-Anschluss dient nur zum Anschluss von Geräten. Er unterstützt keine Lade- oder PC-Anschlüsse.*

### **Akku**

• 22,4 Wh 6100 mAh 3,7 V 2-Zellen Li-Ion Akku; Betriebsdauer: Bis zu 10 Stunden (basierend auf Videowiedergabe Testergebnisse)

### **Note**

*Die Nutzungsdauer des Akkus hängt vom Stromverbrauch ab, der sich wiederum nach den verwendeten Systemressourcen richtet. Wenn Sie z.B. fortwährend die Beleuchtung oder energieintensive Apps verwenden, verkürzt sich die Nutzungsdauer zwischen den Ladevorgängen.*

### **Abmessungen**

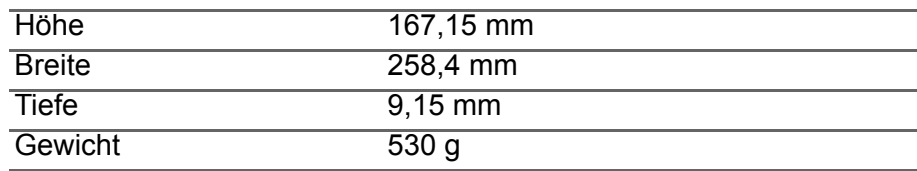

### **Umgebung**

*Temperatur*

Betrieb: 0°C bis 35°C Nichtbetrieb: -20°C bis 60°C

*Luftfeuchtigkeit (nicht kondensierend)*

Betrieb: 20% bis 80% Nichtbetrieb: 20% bis 80%

#### **INFORMATIONEN ZU HANDELSMARKEN (NUR B3-A40FHD)**

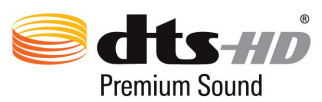

Für DTS-Patente siehe http://patents.dts.com. Hergestellt mit Lizenz von DTS Licensing Limited. DTS, DTS-HD, das Symbol sowie DTS oder DTS-HD und das Symbol zusammen sind eingetragene Handelsmarken und DTS-HD Premium Sound ist eine Handelsmarke von DTS, Inc. © DTS, Inc. Alle Rechte vorbehalten.

# <span id="page-56-0"></span>**RICHTLINIEN ZUR SICHEREN VERWENDUNG DES AKKUS**

### <span id="page-56-1"></span>**Akkuinformationen**

Verwenden Sie dieses Produkt nicht in einer feuchten, nassen und/ oder zersetzenden Umgebung. Lagern oder verwenden Sie das Produkt nicht in der Nähe von Wärmequellen, an sehr heißen Orten, unter direkter Sonneneinstrahlung, in einem Mikrowellenherd oder einem Behälter, der unter Druck steht, und setzen Sie es keinen Temperaturen von über 60 °C aus. Wenn Sie diese Hinweise missachten, kann der Akku auslaufen, sich erhitzen, explodieren oder Verletzungen und/oder Sachschäden verursachen. Sie dürfen den Akku nicht durchbohren, öffnen oder auseinanderbauen. Wenn der Akku ausläuft und Sie in Kontakt mit dem auslaufenden Substrat kommen, waschen Sie Ihre Haut gründlich mit Wasser ab, und suchen Sie dann umgehend einen Arzt auf. Aus Sicherheitsgründen und um eine möglichst lange Nutzungsdauer des Akkus zu gewährleisten, kann dieser nicht bei Temperaturen unter 0 °C oder über 45 °C aufgeladen werden.

Die volle Leistungsfähigkeit eines neuen Akkus wird nur erzielt, wenn er zwei oder drei Mal komplett geladen und entladen wird. Der Akku kann mehrere Hundert Male ge- und entladen werden, aber mit der Zeit nimmt seine Leistungsfähigkeit ab. Wenn die Gesprächs- und Standby-Dauer merkbar abnimmt, sollten Sie sich einen neuen Akku zulegen. Verwenden Sie ausschließlich von Hersteller zugelassene Akkus und laden Sie Akkus nur mit von Hersteller zugelassenen Ladegeräten, die für diesen Zweck vorgesehen sind.

Trennen Sie das Ladegerät von der Netzquelle und vom Gerät, wenn Sie es nicht verwenden. Lassen Sie einen voll geladenen Akku nicht am Ladegerät angeschlossen, da eine Überladung des Akkus seine Lebenszeit verringern kann. Wenn ein voll geladener Akku nicht benutzt wird, nimmt seine Ladung mit der Zeit ab. Wenn der Akku komplett entladen wurde, kann es ein paar Minuten dauern, bevor die Ladeanzeige auf dem Display angezeigt oder bevor ein Anruf abgesetzt werden kann.

Verwenden Sie den Akku nur für seinen bestimmten Zweck. Verwenden Sie kein Ladegerät und keinen Akku, das/der beschädigt ist.

Schließen Sie den Akku nicht kurz. Ein unbeabsichtigtes Kurzschließen kann auftreten, wenn ein metallisches Objekt, z. B. eine Münze, eine Büroklammer oder ein Stift die positiven (+) und negativen (-) Pole des Akkus direkt verbindet.

Die Pole auf dem Akku ähneln Metallstreifen. Seien Sie z. B. vorsichtig, wenn Sie einen Ersatzakku in einer Tasche tragen. Bei einem Kurzschließen der Pole kann der Akku bzw. die Gegenstände, die den Kurzschluss verursachen, beschädigt werden.

Wenn Sie den Akku an einem heißen oder kalten Ort, z. B. in einem geschlossenen Fahrzeug bei Sommer- oder Winterwetter liegen lassen, kann sich seine Kapazität und Lebenszeit verringern. Versuchen Sie, den Akku stets in einer Umgebung mit einer Temperatur zwischen 15 °C und 25 °C aufzubewahren. Ein Gerät mit einem heißen oder kalten Akku funktioniert u. U. vorübergehend nicht, selbst wenn der Akku komplett geladen ist. Die Leistung des Akkus ist besonders dann vermindert, wenn Temperaturen unter dem Gefrierpunkt liegen.

Werfen Sie Akkus nicht in Feuer, da sie explodieren können. Akkus können auch explodieren, wenn sie beschädigt sind. Entsorgen Sie Akkus entsprechend den örtlichen Gesetze und Bestimmungen. Geben Sie sie wenn möglich zum Recycling. Geben Sie Akkus nicht in den Haushaltsabfall.

### <span id="page-57-0"></span>**Austausch des Akkus**

Tauschen Sie den Akku nur durch einen Akku des Typs aus, der dem Akkutyp des erworbenen Produkts entspricht. Die Verwendung eines anderen Akkus kann eine Brand- oder Explosionsgefahr darstellen.

#### **Warnung**

M

**Akkus können explodieren, wenn sie nicht sachgemäß behandelt werden. Nehmen Sie Akkus nicht auseinander und werfen Sie sie nicht ins Feuer. Bewahren Sie sie außerhalb der Reichweite von Kindern auf. Beachten Sie die geltenden Vorschriften, wenn Sie verbrauchte Akkus entsorgen.**

# <span id="page-58-0"></span>**ENDBENUTZER-LIZENZVERTRAG**

WICHTIG - BITTE SORGFÄLTIG DURCHLESEN: DIESER ENDBENUTZER-LIZENZVERTRAG (IM FOLGENDEN "VERTRAG") IST EIN RECHTSGÜLTIGER VERTRAG ZWISCHEN IHNEN, ENTWEDER ALS NATÜRLICHE ODER JURISTISCHE PERSON, UND ACER INC. UND DESSEN TOCHTERGESELLSCHAFTEN (IM FOLGENDEN "ACER") FÜR DIE SOFTWARE, DIE DIESEN VERTRAG BEGLEITET (ENTWEDER VON ACER ODER ACERS LIZENZNEHMERN ODER ZULIEFERERN BEREITGESTELLT), INKLUSIVE ALLER DAMIT VERBUNDENEN MEDIEN, GEDRUCKTEN MATERIALIEN UND BENUTZERDOKUMENTATIONEN IN ELEKTRONISCHER FORM FÜR DIE MARKE "ACER", "GATEWAY", "PACKARD BELL" ODER "EMACHINES" (IM FOLGENDEN "SOFTWARE"). VEREINBARUNGEN HINSICHTLICH ANDERER PRODUKTE ODER GEGENSTÄNDE SIND MIT DIESEM VERTRAG WEDER BEABSICHTIGT NOCH IMPLIZIERT. DURCH INSTALLATION DER BEGLEITENDEN SOFTWARE ERKLÄREN SIE IHR EINVERSTÄNDNIS, DASS SIE DIE BESTIMMUNGEN UND BEDINGUNGEN DIESES VERTRAGS ANNEHMEN. FALLS SIE NICHT MIT ALLEN BESTIMMUNGEN UND BEDINGUNGEN DIESES VERTRAGS EINVERSTANDEN SIND, MÜSSEN SIE DEN INSTALLATIONSVORGANG ABBRECHEN UND ALLE BEREITS INSTALLIERTEN DATEIEN DER BEGLEITENDEN SOFTWARE, SOWEIT VORHANDEN, VON IHREM GERÄT ENTFERNEN.

WENN SIE KEINE GÜLTIGE LIZENZIERTE KOPIE DER ENTSPRECHENDEN SOFTWARE HABEN, SIND SIE NICHT BERECHTIGT, DIE SOFTWARE ZU INSTALLIEREN, ZU KOPIEREN ODER AUF SONSTIGE WEISE ZU VERWENDEN UND HABEN KEINE RECHTE AUS DIESEM VERTRAG.

Die Software ist durch nationale Gesetze der USA und internationale Urheberrechtsgesetze und Konventionen sowie andere einschlägige Gesetze und Vertragsbestimmungen für geistiges Eigentum geschützt. Die Software wird lizenziert, nicht verkauft.

#### **LIZENZGEWÄHRUNG**

Acer gewährt Ihnen die nachstehenden nichtausschließlichen und nichtübertragbaren Rechte bezüglich der Software. Gemäß diesem Vertrag dürfen Sie:

- 1. Die Software nur auf einem einzigen bestimmten Gerät installieren und benutzen. Eine separate Lizenz ist für jedes Gerät erforderlich, auf dem die Software verwendet wird;
- 2. Eine Sicherheitskopie von der Software für den persönlichen Gebrauch erstellen;
- 3. Eine ausgedruckte Kopie von allen der Software beigelegten elektronischen Dokumenten unter der Voraussetzung erstellen, dass Sie diese Dokumente elektronisch erhalten haben.

#### **EINSCHRÄNKUNGEN**

Ihnen ist es NICHT erlaubt:

- 1. Die Software anders als in diesem Vertrag vorgegeben zu benutzen oder zu kopieren;
- 2. Die Software an Dritte zu vermieten oder zu leasen;
- 3. Die Software ganz oder teilweise zu modifizieren, zu adaptieren oder zu übersetzen;
- 4. Die Software zurückzuentwicklen, zu dekompilieren oder zu disassemblieren oder von dieser Software abgeleitete Werke zu erstellen;
- 5. Außer für den persönlichen Gebrauch die Software mit einem anderen Programm zusammenzuführen oder die Software zu modifizieren; und
- 6. Die Software an einen Dritten zu lizenzieren oder auf sonstige Weise einem Dritten zur Verfügung zu stellen, es sei denn, dass Sie nach vorheriger schriftlicher Benachrichtigung an ACER die gesamte Software an einen Dritten übertragen und selbst keine Kopie der Software zurückbehalten und der Dritte die Bestimmungen dieses Vertrags akzeptiert.
- 7. Ihre Rechte aus diesem Vertrag auf einen Dritten zu übertragen.
- 8. Die Software entgegen einschlägiger Ausfuhrgesetze und -bestimmungen zu exportieren oder (i) die Software an verbotene Personen, Unternehmen oder Bestimmungsorte, insbesondere, aber nicht ausschließlich, Kuba, Iran, Nordkorea, Sudan und Syrien, zu verkaufen, exportieren, re-exportieren, übertragen, umzuleiten, technische Daten offenzulegen oder zu entsorgen; oder (ii) die Software für durch Gesetz oder Verordnung der USA verbotene Nutzung zu verwenden.

#### **KEIN TECHNISCHER SUPPORT**

Acer ist nicht verpflichtet, technischen oder sonstigen Support für die Software anzubieten.

#### **ACER LIVE UPDATE**

Manche Software kann Elemente beinhalten, die den Gebrauch des Acer Live Update-Services ermöglichen, wobei dieser Service das automatische Herunterladen und Installieren von Aktualisierungen bzgl. solcher Software erlaubt. Indem Sie die Software installieren, erklären Sie sich einverstanden und stimmen hiermit zu, dass Acer (bzw. Acers Lizenzgeber) die Version der betreffenden Software, welche Sie auf Ihrem Tablet verwenden, feststellen und einen Upgrade bzgl. solcher Software vornehmen darf, gegebenenfalls durch automatisches Herunterladen des Upgrades auf Ihrem Gerät.

#### **EIGENTUMS- UND URHEBERRECHTE**

Der Rechtstitel, die Eigentumsrechte sowie die gewerblichen Schutzrechte in und an der Software und allen Kopien davon bleiben im Besitz von Acer oder Acers Lizenzgebern oder Lieferanten (soweit einschlägig). Sie erlangen keinen Eigentumsanteil an der Software (einschließlich aller von Ihnen oder für Sie erstellten Modifikationen oder Kopien) oder sonstige, im Zusammenhang stehende, gewerbliche Schutzrechte. Das Eigentum und andere Rechte am Inhalt, der durch die Software zugänglich ist, gehören dem jeweiligen Inhaltsinhaber und sind möglicherweise durch anwendbare Gesetze geschützt. Diese Lizenz verleiht Ihnen keine Rechte an solchen Inhalten. Des Weiteren erklären Sie sich einverstanden:

- 1. Keine Kennzeichnungen hinsichtlich Urheberrechten oder anderen Schutzrechten von der Software zu entfernen.
- 2. Sämtliche vorangehend erwähnten Kennzeichnungen auf jeder genehmigten Kopie, die Sie erstellen, zu reproduzieren; und
- 3. Unerlaubtes Kopieren der Software nach bestem Bemühen zu verhindern.

#### **MARKENZEICHEN**

Dieser Vertrag gewährt Ihnen keinerlei Rechte bezüglich des Gebrauchs von Markenzeichen oder Servicezeichen von Acer oder Acers Lizenzgebern oder Lieferanten.

#### **GEWÄHRLEISTUNGSAUSSCHLUSS**

SOWEIT DIES VON GELTENDEM RECHT ZULÄSSIG IST, STELLEN ACER, ACERS LIEFERANTEN UND ACERS LIZENZGEBER DIE SOFTWARE NUR "WIE SIE IST" UND OHNE JEDWEDE GEWÄHRLEISTUNG ODER ENTSCHÄDIGUNGSVERPFLICHTUNG ZUR VERFÜGUNG. ACER SCHLIESST HIERMIT ALLE AUSDRÜCKLICHEN, STILLSCHWEIGENDEN ODER GESETZLICHEN GEWÄHRLEISTUNGSZUSAGEN, ZUSICHERUNGEN UND BEDINGUNGEN AUS, INSBESONDERE IM HINBLICK AUF DIE NICHTVERLETZUNG VON RECHTEN DRITTER, EIGENTUMSRECHTE, DIE EINGLIEDERUNG, GENAUIGKEIT, SICHERHEIT, VERFÜGBARKEIT, ZUFRIEDENSTELLENDE QUALITÄT, VIRENBEFALL, HANDELSÜBLICHKEIT ODER EIGNUNG FÜR EINEN BESTIMMTEN ZWECK DER SOFTWARE BZW. VON SUPPORT DIENSTLEISTUNGEN. ES GIBT AUCH KEINE GEWÄHRLEISTUNGEN ODER ZUSICHERUNGEN AUF RECHTSTITEL, UNGESTÖRTE VERWENDUNG, UNGESTÖRTEN BESITZ, ÜBEREINSTIMMUNG MIT DER BESCHREIBUNG ODER NICHTVERLETZUNG DER RECHTE DRITTER IN BEZUG AUF DIE SOFTWARE.

#### AUSSCHLUSS ZUFÄLLIGER; FOLGENDER UND BESTIMMTER ANDERER SCHÄDEN

SOWEIT DIES VON GELTENDEM RECHT ZULÄSSIG IST, SIND ACER, ACERS LIEFERANTEN ODER ACERS LIZENZNEHMER NICHT HAFTBAR FÜR BESONDERE, ZUFÄLLIGE, INDIREKTE, STRAFBARE ODER NACHFOLGENDE SCHÄDEN (EINSCHLIESSLICH, ABER NICHT BESCHRÄNKT AUF, SCHÄDEN FÜR VERLUST AN PROFITEN ODER VERTRAULICHEN ODER ANDEREN INFORMATIONEN, FÜR DIE UNTERBRECHUNG VON GESCHÄFTSTÄTIGKEITEN, PERSÖNLICHE VERLETZUNG, VERLUST DER PRIVATSPHÄRE, UNFÄHIGKEIT, VERPFLICHTUNGEN ZU ERFÜLLEN, EINSCHLIESSLICH GUTER GLAUBEN ODER ANGEMESSENE PFLEGE, FÜR NACHLÄSSIGKEIT UND FÜR ALLE ANDEREN FINANZIELLEN ODER ANDEREN SCHÄDEN), WELCHE AUS DER VERWENDUNG ODER DER UNFÄHIGKEIT DER VERWENDUNG DER SOFTWARE HERRÜHREN ODER DAMIT VERBUNDEN SIND, DER BEREITSTELLUNG ODER NICHT-BEREITSTELLUNG VON SUPPORT-DIENSTEN ODER ANDERWEITIG UNTER ODER IN ZUSAMMENHANG MIT BESTIMMUNGEN IN DIESEM VERTRAG, SELBST DANN, WENN ES ZU FEHLERN ODER VERTRAGSBRUCH (EINSCHLIESSLICH NACHLÄSSIGKEIT), STRIKTER HAFTBARKEIT, VERTRAGSBURCH ODER BRUCH DER GARANTIEVERPFLICHTUNG VON ACER ODER SEINEN LIEFERANTEN KOMMEN SOLLTE UND SELBST DANN, WENN ACER UND SEINE LIEFERANTEN UND LIZENZNEHMER ÜBER DIE MÖGLICHKEIT SOLCHER SCHÄDEN INFORMIERT WURDEN.

#### HAFTUNGSAUSSCHLUSS

UNABHÄNGIG DAVON, WELCHE SCHÄDEN IHNEN AUS WELCHEN GRÜNDEN ENTSTEHEN KÖNNEN (EINSCHLIESSLICH, OHNE AUSNAHME, ALLE OBEN ANGEGEBENEN SCHÄDEN UND ALLE DIREKTEN ODER ALLGEMEINEN SCHÄDEN), BESTEHT DIE GESAMTE HAFTBARKEIT VON ACER, SEINER LIEFERANTEN UND LIZENZNEHMER UNTER JEDER BEDINGUNG DIESES VERTRAGS UND IHRE AUSSCHLIESSLICHE ENTSCHÄDIGUNG FÜR ALLE OBEN ANGEGEBENEN SCHÄDEN AUS DER GESAMTSUMME, DIE SIE FÜR DIE SOFTWARE BEZAHLT HABEN. DIE VORGENANNTEN BESCHRÄNKUNGEN UND AUSSCHLÜSSE (EINSCHLIESSLICH GEWÄHRLEISTUNGSAUSSCHLUSS UND AUSSCHLUSS VON ZUFÄLLIGEN, NACHFOLGENDEN UND BESTIMMTEN ANDEREN SCHÄDEN) GELTEN NUR SOWEIT NACH ANWENDBAREN ZWINGENDEN VORSCHRIFTEN DES NATIONALEN RECHTS ZULÄSSIG, SELBST DANN WENN ABHILFEMASSNAHMEN NICHT ERFOLGREICH SIND. DA EIN AUSSCHLUSS ODER DIE BEGRENZUNG DER HAFTUNG FÜR FOLGESCHÄDEN UND EINZELNE ANDERE SCHÄDEN IN BESTIMMTEN RECHTSPRECHUNGEN UNZULÄSSIG IST, GELTEN DIE OBENGENANNTEN HAFTUNGSBESCHRÄNKUNGEN MÖGLICHERWEISE NICHT FÜR SIE.

#### **BEENDIGUNG**

Sollten Sie irgendeine Bestimmung dieses Vertrags verletzt haben, ist Acer berechtigt, unbeschadet aller anderen Rechte, diesen Vertrag sofort zu beenden.

In einem solchen Fall sind Sie verpflichtet:

- 1. Jegliche Benutzung der Software einzustellen;
- 2. Die Originalkopie und alle Kopien der Software zu vernichten oder an Acer zurückzugeben; und
- 3. Die Software von allen Geräten, auf denen sie sich befindet, zu entfernen.

Alle in diesem Vertrag enthaltenen Gewährleistungs- und Haftungsausschlüsse gelten nach der Beendigung dieses Vertrags weiter.

#### **ALLGEMEIN**

Dies ist der vollständige Vertrag zwischen Ihnen und Acer bezüglich der Lizenz für die Software. Er ersetzt alle bisherigen Vereinbarungen, Kommunikationen, Vorschläge und Zusicherungen zwischen den Parteien und hat Vorrang bei allen in Konflikt stehenden oder hinzugefügten Bestimmungen von Angeboten, Bestellungen, Anerkennungen oder ähnlicher Kommunikationen. Eine Änderung des Vertrags ist nur in schriftlicher Form zulässig, die von beiden Parteien unterzeichnet werden muss. Wenn ein Gericht einer verantwortlichen Rechtsprechung eine Bestimmung dieses Vertrages als rechtswidrig erachtet, gilt diese Bestimmung nur im maximalen von der Rechtsprechung zulässigen Ausmaß. Andere Bestimmungen des Vertrags gelten in diesem Fall weiterhin und werden nicht beeinflusst.

#### **ERGÄNZENDE BESTIMMUNGEN FÜR SOFTWARE UND DIENSTE VON DRITTEN**

Software von Acers Lizenzgebern oder Lieferanten ("Drittsoftware") wird Ihnen im Rahmen dieses Vertrags ausschließlich für Ihren persönlichen, nicht-kommerziellen Gebrauch zur Verfügung gestellt. Sie dürfen die Drittsoftware nicht in einer Weise verwenden, die Dienste von Acers Lizenzgebern oder Lieferanten ("Drittdienste") schädigen, deaktivieren, überlasten oder beeinträchtigen könnten. Des Weiteren dürfen Sie die Drittsoftware nicht in einer Weise verwenden, die die Nutzung von Drittdiensten durch andere Nutzer bzw. Dienste oder Produkte von Acers Lizenzgebern oder Lieferanten behindern könnte. Ihr Gebrauch der Drittsoftware und Drittdienste ist darüber hinaus in zusätzlichen Bestimmungen und Bedingungen geregelt, welche Sie über unsere globale Internetseite ansehen können.

#### **Datenschutzbestimmungen**

Während der Registrierung werden Sie aufgefordert, Acer Informationen bereitzustellen. Weitere Informationen finden Sie in den Bestimmungen zum Datenschutz von Acer unter www.acer.com/ worldwide/support/swa.htm oder auf Ihrer lokalen Acer-Website.